# **INSPIRON™**

### **ASENNUSOPAS**

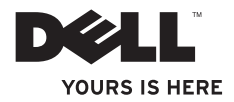

# **INSPIRON™**

### **ASENNUSOPAS**

Säännösten mukainen malli: P07F-sarja Säännösten mukainen tyyppi: P07F001; P07F002; P07F003

# **Huomautukset, tärkeät huomautukset ja varoitukset**

- **HUOMAUTUS:** HUOMAUTUKSET ovat tärkeitä tietoja, joiden avulla voit käyttää tietokonetta entistä paremmin.
- **TÄRKEÄ HUOMAUTUS: TÄRKEÄT HUOMAUTUKSET ovat varoituksia tilanteista, joissa laitteisto voi vahingoittua tai joissa tietoja voidaan menettää. Niissä kerrotaan myös, miten nämä tilanteet voidaan välttää.**
- **VAROITUS: VAROITUS kertoo tilanteesta, johon saattaa liittyä omaisuusvahinkojen, loukkaantumisen tai kuoleman vaara.**

Jos ostit Dell™ n -sarjan tietokoneen, mitkään tässä asiakirjassa esitettävät viittaukset Microsoft® Windows® -käyttöjärjestelmiin eivät koske sinua.

#### **Tämän asiakirjan tiedot voivat muuttua ilman erillistä ilmoitusta.**

#### **© 2010 Dell Inc. Kaikki oikeudet pidätetään.**

 $\frac{1}{2}$  ,  $\frac{1}{2}$  ,  $\frac{1$ 

Näiden aineistojen kaikenlainen kopioiminen ilman Dell Inc:n kirjallista lupaa on jyrkästi kielletty.

Tässä tekstissä käytetyt tavaramerkit: Dell, DELL-logo, Inspiron, YOURS IS HERE, Solution Station ja DellConnect ovat Dell Inc:n tavaramerkkejä. AMD, AMD Athlon, AMD Turion, AMD Sempron ja ATI Mobility Radeon ovat Advanced Micro<br>Devices, Inc:n tavaramerkkejä. Intel. Pentium ja Celeron ovat Intel Corporationin rekisteröjtviä tavaramerkkejä Intel Corporation in tavaramerkki Yhdysvalloissa ja muissa maissa Microsoft Windows Windows Vista ja Windows Vista -käynnistyspainikkeen logo ovat Microsoft Corporationin tavaramerkkejä tai rekisteröityjä tavaramerkkejä Yhdysvalloissa ja/tai muissa maissa. Ubuntu on Canonical Ltd:n rekisteröity tavaramerkki. Blu-ray Disc on Blu-ray Disc Associationin tavaramerkki. Bluetooth on Bluetooth SIG, Inc:n rekisteröity tavaramerkki, jota Dell käyttää lisenssillä.

Muut tekstissä mahdollisesti käytetyt tavaramerkit ja tuotenimet viittaavat joko merkkien ja nimien haltijoihin tai näiden tuotteisiin. Dell Inc. kieltää omistusoikeuden muihin kuin omiin tavara- ja tuotemerkkeihinsä.

#### **Kesäkuu 2010 P/N 5X8MT Versio A01**

# **Sisältö**

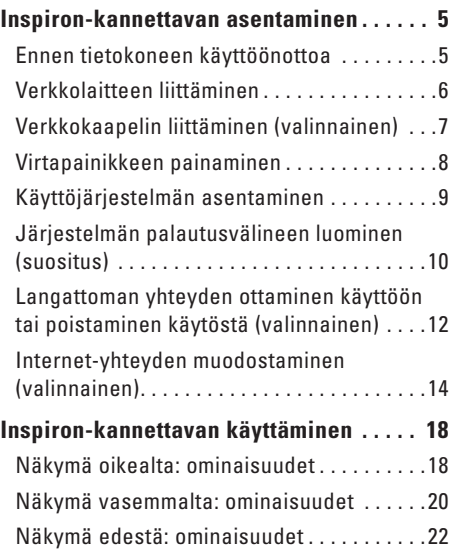

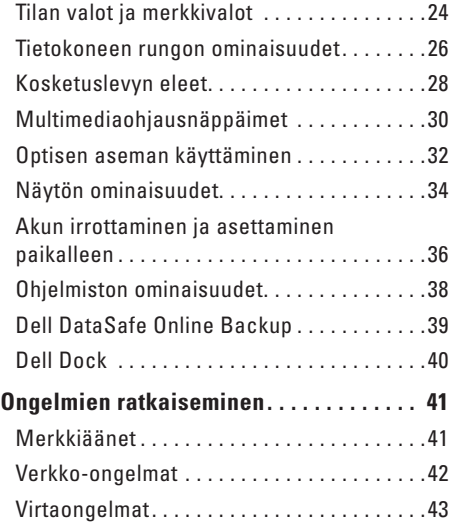

#### **Sisältö**

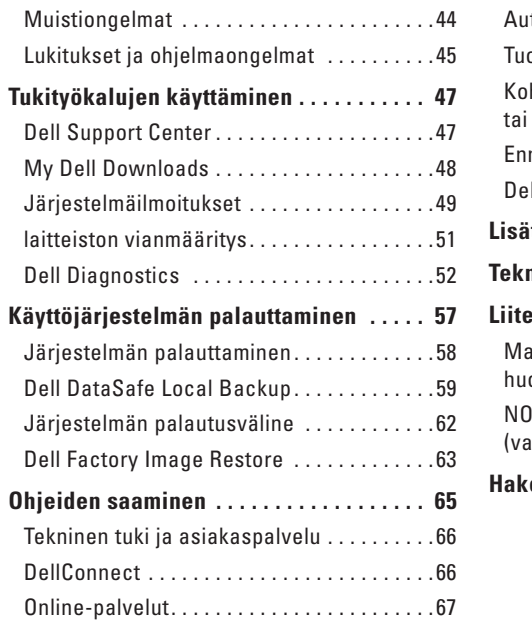

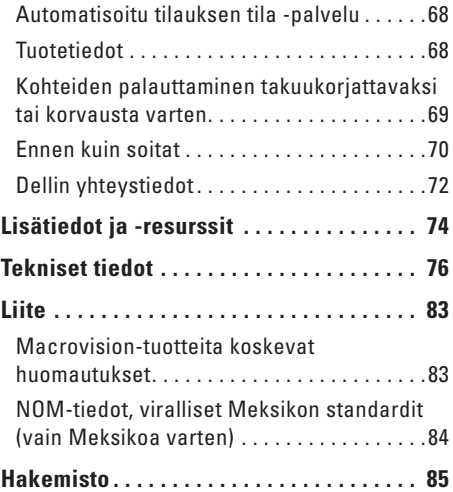

# <span id="page-6-0"></span>**Inspiron-kannettavan asentaminen**

Tässä osassa on tietoja kannettavan Inspiron™ tietokoneen asentamisesta.

# **Ennen tietokoneen käyttöönottoa**

Sijoita tietokone pistorasian lähelle tasaiselle pinnalle ja huolehdi paikan tuuletuksesta.

Inspiron-kannettava voi ylikuumentua, jos ilmavirtausta sen ympärillä rajoitetaan. Estä ylikuumentuminen varmistamalla, että tietokoneen takana on vähintään 10,2 cm ja muilla sivuilla vähintään 5,1 cm vapaata tilaa. Älä koskaan sijoita käynnissä olevaa tietokonetta suljettuun paikkaan, kuten kaappiin tai laatikkoon.

**VAROITUS: Älä peitä tuuletusaukkoja, älä työnnä niihin esineitä äläkä anna pölyn kerääntyä niihin. Älä aseta käynnissä olevaa Dell™-tietokonetta ilmatiiviiseen tilaan, kuten suljettuun salkkuun, tai kangaspinnoille, kuten matoille. Jos ilman vaihtuminen estetään, tietokone voi vahingoittua, sen suorituskyky voi heiketä tai voi syttyä tulipalo. Tietokone käynnistää tuulettimen, kun tietokone lämpenee. Tuulettimen ääni on normaalia eikä merkitse tuulettimen tai tietokoneen ongelmaa.**

**TÄRKEÄ HUOMAUTUS: Painavien tai terävien esineiden sijoittaminen tai pinoaminen tietokoneen päälle voi vahingoittaa tietokonetta pysyvästi.**

# <span id="page-7-1"></span><span id="page-7-0"></span>**Verkkolaitteen liittäminen**

Liitä verkkovirtasovitin tietokoneeseen ja pistorasiaan tai ylijännitesuojaan.

**VAROITUS: Virtasovitin toimii sähköpistorasioissa maailmanlaajuisesti. Virtaliittimet ja virtajohdot vaihtelevat kuitenkin maakohtaisesti. Yhteensopimattoman kaapelin käyttö tai kaapelin väärä kytkentä virtajohtoon tai sähköpistorasiaan voi aiheuttaa tulipalon tai vaurioita tietokoneeseen.**

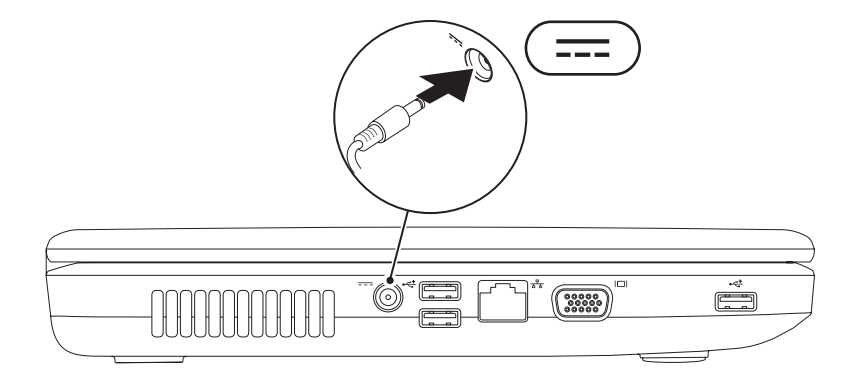

# <span id="page-8-0"></span>**Verkkokaapelin liittäminen (valinnainen)**

Jos aiot käyttää kiinteää verkkoyhteyttä, liitä verkkokaapeli.

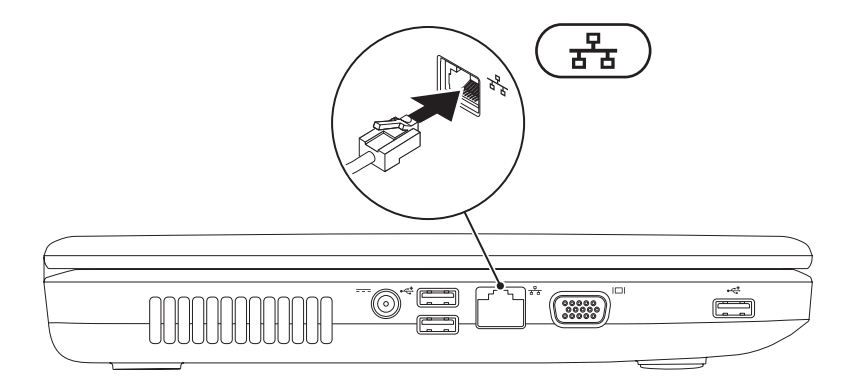

# <span id="page-9-0"></span>**Virtapainikkeen painaminen**

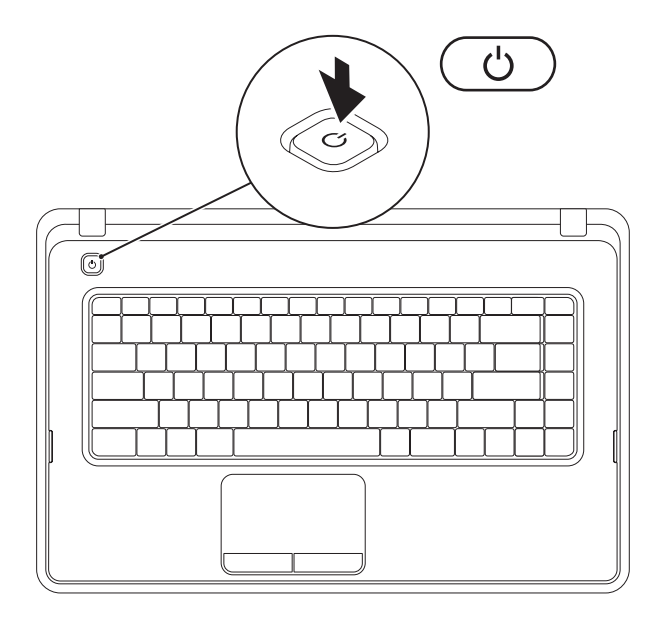

# <span id="page-10-0"></span>**Käyttöjärjestelmän asentaminen**

Dell-tietokoneeseen on ennalta asennettu käyttöjärjestelmä, jonka valitsit tietokoneen oston yhteydessä.

#### **Microsoft® Windows®**

Asenna Windows noudattamalla näyttöön tulevia ohjeita. Nämä toimet ovat pakollisia, ja niiden tekeminen voi kestää jonkin aikaa. Windows-määritysnäytöt opastavat toimenpiteissä, kuten käyttöoikeussopimusten hyväksyminen, asetusten määrittäminen ja internet-yhteyden määrittäminen.

- **TÄRKEÄ HUOMAUTUS: Älä keskeytä käyttöjärjestelmän asennusta. Muutoin tietokone saattaa muuttua käyttökelvottomaksi ja käyttöjärjestelmä on asennettava uudelleen.**
- **HUOMAUTUS:** Tietokoneen suorituskyvyn optimoimiseksi on suositeltavaa, että lataat ja asennat tietokoneeseesi uusimman BIOS-ohjelmiston ja ohjaimet osoitteesta **support.dell.com**.
- **HUOMAUTUS:**Lisätietoja käyttöjärjestelmästä ja ominaisuuksista on osoitteessa **support.dell.com/MyNewDell**.

#### **Ubuntu®**

Asenna Ubuntu noudattamalla näyttöön tulevia ohjeita.

# <span id="page-11-0"></span>**Järjestelmän palautusvälineen luominen (suositus)**

**HUOMAUTUS:** On suositeltavaa, että luot järjestelmän palautusvälineen heti samalla, kun määrität Microsoft Windowsin asetukset.

Järjestelmän palautusvälineellä voi palauttaa tietokoneen siihen tilaan, jossa se oli tietokoneen ostohetkellä, mikä säilyttää datatiedostot (eikä tähän tarvita Operating System -levyä). Järjestelmän palautusvälinettä voi käyttää, jos tietokone ei toimi laitteisiin, ohjelmistoihin, ohjaimiin tai muihin järjestelmäasetuksiin tehtyjen muutosten vuoksi.

Järjestelmän palautusvälineen luominen edellyttää seuraavaa:

- • Dell DataSafe Local Backup
- • USB-muistitikku, jonka muistin vähimmäismäärä on 8 Gt, tai DVD-R/DVD+R- tai Blu-ray Disc™ -levy
- **HUOMAUTUS:** Dell DataSafe Local Backup ei tue uudelleentallennuskelpoisia levyjä.

Voit luoda järjestelmän palautusvälineen seuraavasti:

- **1.** Varmista, että verkkolaite on liitetty (lisätietoja on sivulla [6](#page-7-1) kohdassa "Verkkolaitteen liittäminen").
- **2.** Aseta levy tai USB-muistitikku tietokoneeseen.
- **3.** Valitse **Käynnistä** → **Ohjelmat**→ **Dell DataSafe Local Backup**.
- **4.** Valitse **Create Recovery Media**.
- **5.** Noudata näytön ohjeita.

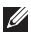

**HUOMAUTUS:** Lisätietoja järjestelmän palautusvälineen käyttämisestä on kohdassa "Järjestelmän palautusväline" sivulla [62](#page-63-1).

### <span id="page-13-0"></span>**Langattoman yhteyden ottaminen käyttöön tai poistaminen käytöstä (valinnainen)**

<span id="page-13-1"></span>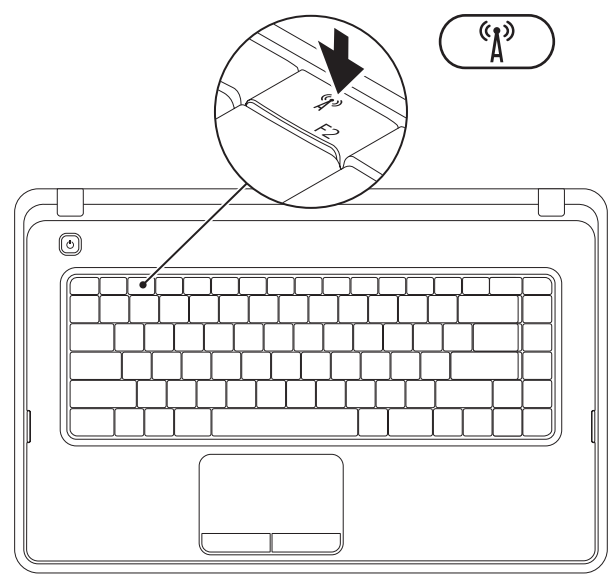

Ota langaton yhteys käyttöön tai poista se käytöstä painamalla näppäimistön funktionäppäinrivillä olevaa näppäintä `Ä´. Langattoman tilan ilmaisinkuvakkeet tulevat näyttöön ja ilmaisevat tilan. Langaton yhteys käytössä

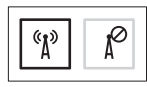

Langaton yhteys ei käytössä

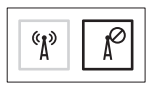

**HUOMAUTUS:** langattoman yhteyden näppäimellä voit poistaa nopeasti käytöstä kaikki  $\mathscr{M}$ tietokoneen langattomat radioyhteydet (WiFi ja Bluetooth®) esimerkiksi lentokoneessa, kun kaikki langattomat radiot pyydetään sulkemaan.

# <span id="page-15-0"></span>**Internet-yhteyden muodostaminen (valinnainen)**

Internet-yhteyden muodostamiseen tarvitaan modeemi tai verkkoliitäntä ja Internetpalveluntarjoaja (ISP).

Jos alkuperäiseen tilaukseen ei sisälly ulkoista USB-modeemia tai WLAN-sovitinta, voit ostaa sellaisen sivustosta **www.dell.com**.

#### **Kiinteän yhteyden määrittäminen**

- • Jos käytät puhelinverkkoyhteyttä, liitä puhelinjohto ulkoiseen USB-modeemiin (valinnainen) ja puhelinpistorasiaan, ennen kuin määrität Internet-yhteyden.
- • Jos käytössäsi on DSL- tai kaapeli-/ satelliittimodeemiyhteys, pyydä asennusohjeet Internet-palveluntarjoajalta tai matkapuhelinpalvelusta.

Määritä kiinteä Internet-yhteys Internetyhteyden määrittäminen -kohdasta sivulla [16](#page-17-0).

#### **Langattoman yhteyden määrittäminen**

**HUOMAUTUS:** Ohjeet langattoman reitittimen määrittämiseen on reitittimen mukana toimitetuissa ohjeissa.

Langattoman Internet-yhteyden käyttäminen edellyttää tietokoneen liittämistä langattomaan reitittimeen.

Langattoman reititinyhteyden määrittäminen: Windows®7

- **1.** Varmista, että langaton yhteys on käytössä tietokoneessa (lisätietoja on kohdassa Langattoman yhteyden ottaminen käyttöön tai poistaminen käytöstä sivulla [12](#page-13-1)).
- **2.** Tallenna ja sulje kaikki avoimet tiedostot ja poistu kaikista avoimista ohjelmista.
- **3.** Valitse Käynnistä <sup>●</sup>→ Ohjauspaneeli.
- **4.** Kirjoita hakuruutuun verkko ja valitse sitten **Verkko- ja jakamiskeskus** → **Muodosta verkkoyhteys**.
- **5.** Suorita asennus loppuun noudattamalla näytön ohjeita.

#### Windows Vista®

- **1.** Varmista, että langaton yhteys on käytössä tietokoneessa (lisätietoja on kohdassa Langattoman yhteyden ottaminen käyttöön tai poistaminen käytöstä sivulla [12](#page-13-1)).
- **2.** Tallenna ja sulje kaikki avoimet tiedostot ja poistu kaikista avoimista ohjelmista.
- **3.** Valitse **Käynnistä** → **Yhdistä**.
- **4.** Suorita asennus loppuun noudattamalla näytön ohjeita.

#### **Internet-yhteyden määrittäminen**

Internet-palveluntarjoajat ja niiden tarjonta vaihtelevat eri maissa. Kysy maakohtaisista palveluista Internet-palveluntarjoajalta.

Jos et pysty muodostamaan Internet-yhteyttä, vaikka yhteys on toiminut aiemmin, ongelma saattaa johtua Internet-palveluntarjoajan käyttökatkoksesta. Selvitä palvelun tila Internetpalveluntarjoajalta tai yritä muodostaa yhteys myöhemmin uudelleen.

Ota Internet-palveluntarjoajan tiedot esiin. Jos sinulla ei ole palveluntarjoajaa, voit hankkia sellaisen ohjatun **Muodosta Internet-yhteys** -toiminnon avulla.

#### <span id="page-17-0"></span>Internet-yhteyden määrittäminen: **Windows 7**

- **1.** Tallenna ja sulje kaikki avoimet tiedostot ja poistu kaikista avoimista ohjelmista.
- **2.** Valitse **Käynnistä** → **Ohjauspaneeli.**
- **3.** Kirjoita hakuruutuun verkko ja valitse sitten **Verkko- ja jakamiskeskus** → **Luo uusi yhteys tai verkko** → **Muodosta Internetyhteys**.

Näyttöön tulee **Muodosta Internet-yhteys** -ikkuna.

- **HUOMAUTUS:** Jos et tiedä, mikä yhteystapa pitäisi valita, valitse **Auta minua** tai ota yhteyttä Internet-palveluntarjoajaan.
- **4.** Noudata näyttöön tulevia ohjeita ja suorita asennus loppuun käyttämällä Internetpalveluntarjoajalta saamiasi määritystietoja.

#### Windows Vista

- **1.** Tallenna ja sulje kaikki avoimet tiedostot ja poistu kaikista avoimista ohjelmista.
- **2.** Valitse Käynnistä **↔ Ohiauspaneeli**.
- **3.** Kirjoita hakuruutuun verkko ja valitse **Verkko- ja jakamiskeskus** → **Luo uusi yhteys tai verkko** → **Muodosta Internetyhteys**.

**Muodosta Internet-yhteys** -ikkuna tulee näkyviin.

- **HUOMAUTUS:** Jos et tiedä, mikä yhteystapa pitäisi valita, valitse **Auta minua** tai ota yhteyttä Internet-palveluntarjoajaan.
- **4.** Noudata näyttöön tulevia ohjeita ja suorita asennus loppuun käyttämällä Internetpalveluntarjoajalta saamiasi määritystietoja.

# <span id="page-19-0"></span>**Inspiron-kannettavan käyttäminen**

Tässä osassa on tietoja kannettavan Inspiron™-tietokoneen ominaisuuksista.

# **Näkymä oikealta: ominaisuudet**

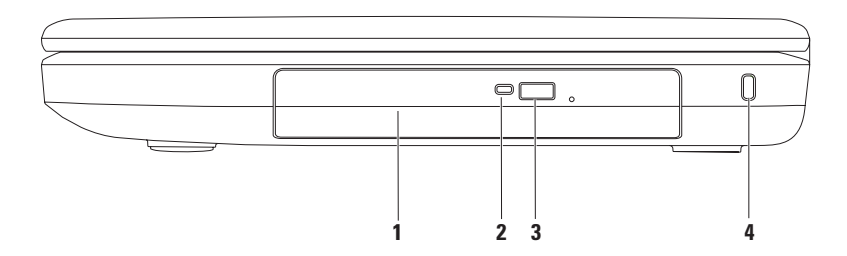

- **1 Optinen asema**  Toistaa tai polttaa CD- ja DVD-levyjä. Lisätietoja on kohdassa Optisen aseman käyttäminen sivulla [32.](#page-33-1)
- **2 Optisen aseman merkkivalo** Vilkkuu, kun painat optisen aseman poistopainiketta tai kun asetat levyn asemaan ja sitä luetaan.
- **3 Optisen aseman poistopainike** Poistaa painettaessa optisen aseman.
- **4 Suojakaapelin paikka**  Tähän voi liittää markkinoilla saatavissa olevan suojakaapelin. **HUOMAUTUS**: Varmista ennen suojakaapelin ostamista, että se sopii tietokoneesi suojakaapelipaikkaan.

# <span id="page-21-0"></span>**Näkymä vasemmalta: ominaisuudet**

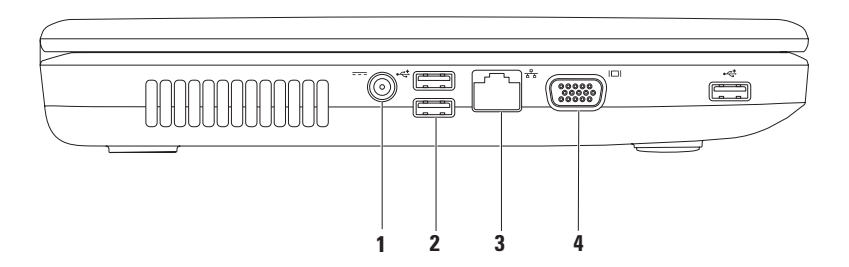

- **1 Verkkolaitteen liitin** Tähän voit liittää verkkolaitteen tietokoneen kytkemiseksi sähköverkkoon ja akun lataamiseksi.
- **2 USB 2.0 -liittimet (3)** Näihin voit liittää USB-laitteen, kuten hiiren, näppäimistön, tulostimen, ulkoisen kiintolevyaseman tai MP3-soittimen.
- **3 Verkkoliitäntä** Yhteyden muodostaminen verkkoon, tai laajakaistalaitteeseen, jos käytät kiinteää verkkoa.
- **4 VGA-liitäntä** Näytön tai projektorin liitäntä.

# <span id="page-23-0"></span>**Näkymä edestä: ominaisuudet**

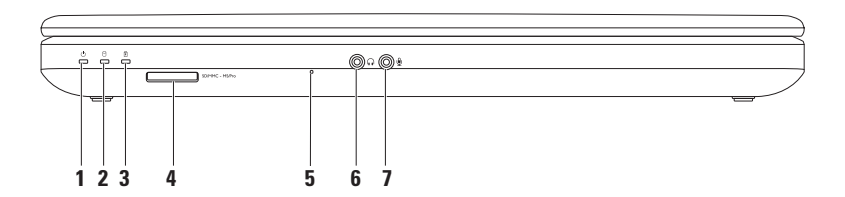

- **1 Virtatilan merkkivalo**  Palaa tasaisesti tai vilkkuu osoittaen virtatilan. Lisätietoja virtatilan merkkivalosta on kohdassa Tilan valot ja merkkivalot sivulla [24](#page-25-1).
- **2 Kiintolevyn toimintavalo** Ilmaisee vilkkumalla, kun tietokone lukee tietoja kiintolevyltä tai kirjoittaa tietoja kiintolevylle.
- **3 Akun tilan merkkivalo** Palaa tasaisesti tai vilkkuu osoittaen akun lataustilaa. Lisätietoja akun tilamerkkivalosta on kohdassa Tilan valot ja merkkivalot sivulla [24](#page-25-1).

**HUOMAUTUS:** Akkua ladataan, jos tietokonetta käytetään verkkolaitteen kanssa.

**4 3-in-1-muistikortinlukija** — Muistikortinlukijalla voit nopeasti ja kätevästi tarkastella ja jakaa muistikortille tallennettuja digitaalisia valokuvia, musiikkia, videoita ja dokumentteja.

**HUOMAUTUS:** Tietokoneen muistikorttipaikassa on toimitettaessa muovinen aihio. Aihiot suojaavat käyttämättömiä korttipaikkoja pölyltä ja muilta hiukkasilta. Säilytä aihio niitä tilanteita varten, kun korttipaikassa ei ole korttia. Muiden tietokoneiden aihiot eivät välttämättä sovi tietokoneeseesi.

- **5 Analoginen mikrofoni** Tarjoaa hyvälaatuista ääntä videokokouksia ja äänen tallentamista varten.
- **6 Äänilähtö/kuulokeliitäntä** Tähän voi liittää yhdet kuulokkeet tai tämän kautta voi lähettää ääntä kaiutin- tai äänentoistojärjestelmään.
- **7 Äänitulo/mikrofoniliitäntä** Tähän voi liittää mikrofonin tai syöttösignaalin käytettäväksi ääniohjelmien kanssa.

# <span id="page-25-1"></span><span id="page-25-0"></span>**Tilan valot ja merkkivalot**

**Akun tilan merkkivalo** 

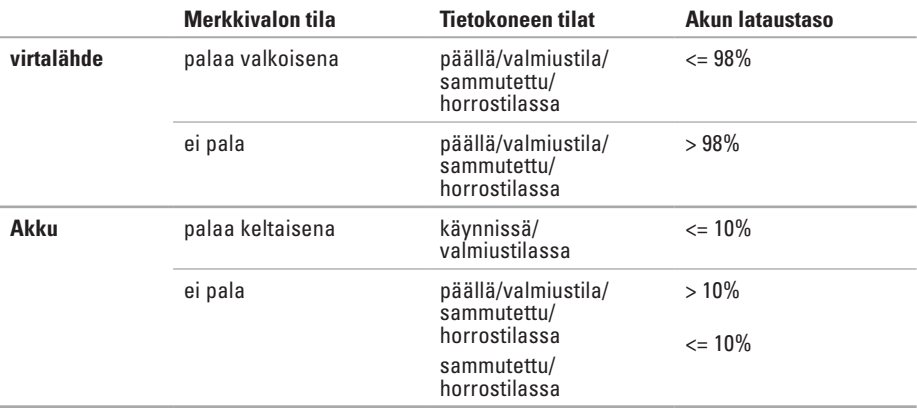

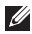

**HUOMAUTUS:**Akkua ladataan, jos tietokonetta käytetään verkkolaitteen kanssa.

#### **Virtapainikkeen valo / virran merkkivalo**

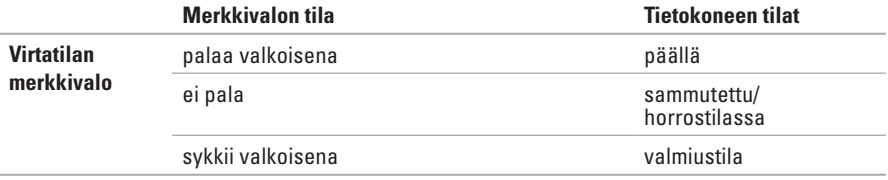

**HUOMAUTUS:** Lisätietoja virtaongelmista on sivulla [43](#page-44-1) kohdassa Virtaongelmat.

# <span id="page-27-0"></span>**Tietokoneen rungon ominaisuudet**

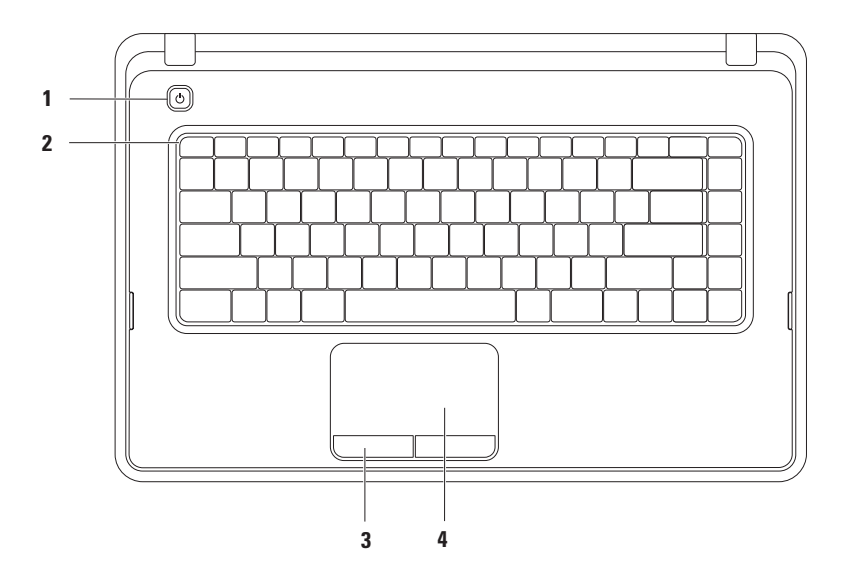

- **1 Virtapainike**  Painamalla tätä voit käynnistää tai sammuttaa tietokoneen.
- **2 Funktionäppäinrivi**  Näppäin langattoman yhteyden käyttöönottoon tai käytöstä poistoon, kirkkauden lisäys- ja vähennysnäppäimet, multimedianäppäimet ja kosketuslevyn käyttöönotto-/käytöstäpoistonäppäin sijaitsevat tällä rivillä. Lisätietoja multimedianäppäimistä on kohdassa Multimediaohjausnäppäimet sivulla [30](#page-31-1).
- **3 Kosketuslevyn painikkeet (2)**  Näillä painikkeilla voi käyttää hiiren ykkös- ja kakkospainikkeen toimintoja.
- **4 Kosketuslevy**  mahdollistaa hiiritoiminnot eli kohdistimen siirtämisen, valittujen kohteiden vetämisen tai siirtämisen sekä kohteiden napsauttamisen napauttamalla levyn pintaa.

Kosketuslevy tukee vieritys-, zoomaus- ja kiertotoimintoja. Voit määrittää kosketuslevyn asetukset kaksoisnapsauttamalla työpöydän ilmoitusalueella olevaa Dell-kosketuslevyn kuvaketta. Lisätietoja on kohdassa Kosketuslevyn liikkeet sivulla [28](#page-29-1).

**HUOMAUTUS:** Voit ottaa kosketuslevyn käyttöön tai poistaa sen käytöstä painamalla näppäimistön funktionäppäinrivillä olevaa  $\blacksquare$ -näppäintä.

# <span id="page-29-1"></span><span id="page-29-0"></span>**Kosketuslevyn eleet**

**Vieritys**

Voit vierittää sisältöä. Vieritystoiminnon vaihtoehdot:

**Perinteinen selaaminen — Voit selata ylös- tai** alaspäin tai oikealle tai vasemmalle.

Ylös- tai alaspäin selaaminen:

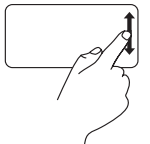

Liikuta sormea ylös- tai alaspäin pystyvieritysalueen päällä (kosketuslevyn oikea reuna).

**Vieritys ympäri kosketuslevyä** — Voit selata ylös- tai alaspäin tai oikealle tai vasemmalle.

Ylös- tai alaspäin selaaminen:

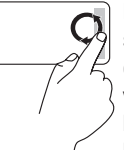

Liikuta sormea pystysuuntaisella selausalueella (kosketuslevyn oikeassa reunassa) ympyränmuotoisella liikkeellä myötäpäivään, jos haluat selata ylöspäin, tai ympyränmuotoisella liikkeellä vastapäivään, jos haluat selata alaspäin.

Oikealle tai vasemmalle selaaminen:

Oikealle tai vasemmalle selaaminen:

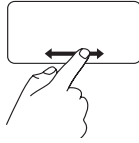

Liikuta sormea vasemmalle tai oikealle vaakavieritysalueen päällä (kosketuslevyn alareuna).

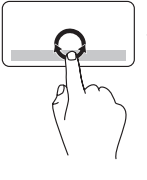

Liikuta sormea vaakavieritysalueen (kosketuslevyn alareuna) päällä. Voit vierittää oikealle liikuttamalla sormea ympäri myötäpäivään tai vasemmalle liikuttamalla sormea ympäri vastapäivään.

#### **Zoomaus**

Voit lisätä tai vähentää näytön sisällön suurennusta. Zoomaustoiminnon vaihtoehdot:

**Yhden sormen zoomaus** — Voit lähentää tai loitontaa kuvaa.

Lähentäminen:

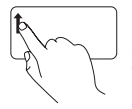

Liikuta sormea ylöspäin zoomausalueella (kosketuslevyn vasen reuna).

Loitontaminen:

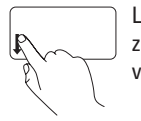

Liikuta sormea alaspäin zoomausalueella (kosketuslevyn vasen reuna).

# <span id="page-31-0"></span>**Multimediaohjausnäppäimet**

<span id="page-31-1"></span>Multimediaohjausnäppäimet sijaitsevat näppäimistön funktionäppäinrivillä.

Voit käyttää multimediaohjausnäppäimiä painamalla tarvittavaa multimedianäppäintä. Voit määrittää multimediatiedostojen hallintanäppäimet **BIOS**-**apuohjelmassa** tai **Windowsin siirrettävyyskeskuksessa**.

#### **System Setup (BIOS) -apuohjelma**

**1.** Avaa BIOS-apuohjelma painamalla <F2>-näppäintä POST (Power On Self Test) -testin aikana.

**2.** Valitse **Function Key Behavior** -kohdassa **Multimedia Key First** tai **Function Key First**.

**Multimedia Key First (Multimedianäppäin ensisijainen)**: Tämä on oletusasetus. Painamalla multimedianäppäimiä voit tehdä vastaavan multimediatoiminnon. Jos tarvitset toimintonäppäintä, paina <Fn>-näppäintä ja tarvittavaa toimintonäppäintä.

**Function Key First**: Painamalla toimintonäppäimiä voit tehdä vastaavan toiminnon. Jos tarvitset multimediatoimintoa, paina <Fn>+-näppäintä ja tarvittavaa multimediaohjausnäppäintä.

**HUOMAUTUS: Multimedia Key First** -asetus on aktiivinen ainoastaan käyttöjärjestelmässä.

#### **Windowsin siirrettävyyskeskus**

- **1.** Käynnistä Windowsin siirrettävyyskeskus painamalla < (2)> < X> -näppäimiä.
- **2.** Valitse **Function Key Row** -kohdassa **Function Key** tai **Multimedia Key**.

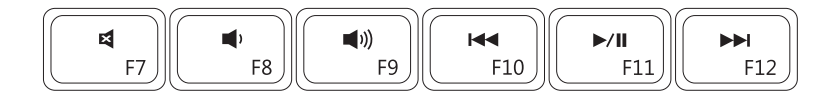

- Äänen mykistäminen 凶
- Äänenvoimakkuuden vähentäminen  $\blacksquare$
- $\ket{\bullet}$  Äänenvoimakkuuden lisääminen

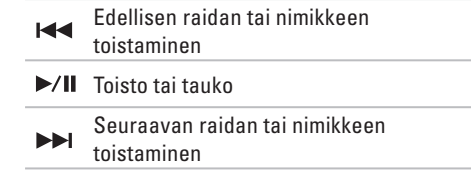

# <span id="page-33-1"></span><span id="page-33-0"></span>**Optisen aseman käyttäminen**

**TÄRKEÄ HUOMAUTUS: Älä paina optista levytasoa alaspäin, kun avaat tai suljet sen. Pidä optinen levykelkka suljettuna, kun et käytä asemaa.** 

**TÄRKEÄ HUOMAUTUS: Älä liikuta tietokonetta, kun toistat tai poltat levyä.** 

Tämä optinen asema toistaa tai tallentaa CD- ja DVD-levyjä. Varmista, että levyn etikettipuoli on ylöspäin, kun asetat levyjä optiseen asemaan.

Levyn asettaminen optiseen asemaan:

- **1.** Paina optisen aseman poistopainiketta.
- **2.** Vedä optinen asemataso ulos.
- **3.** Aseta levy etikettipuoli ylöspäin optisen aseman kelkan keskelle ja napsauta levy keskiöön.
- **4.** Työnnä optinen asemataso takaisin asemapaikkaan.

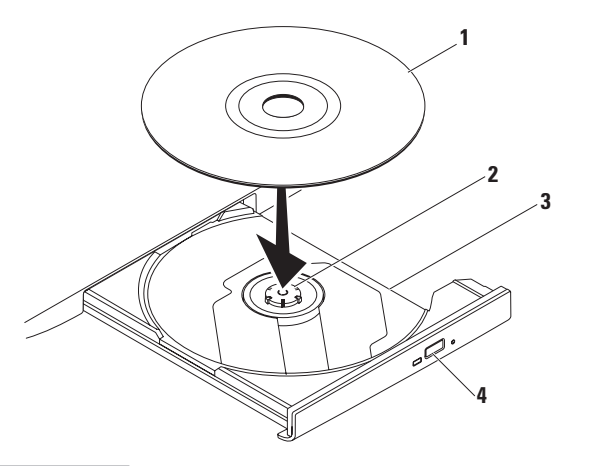

- levy
- keskiö
- optisen aseman levykelkka
- poistopainike

# <span id="page-35-0"></span>**Näytön ominaisuudet**

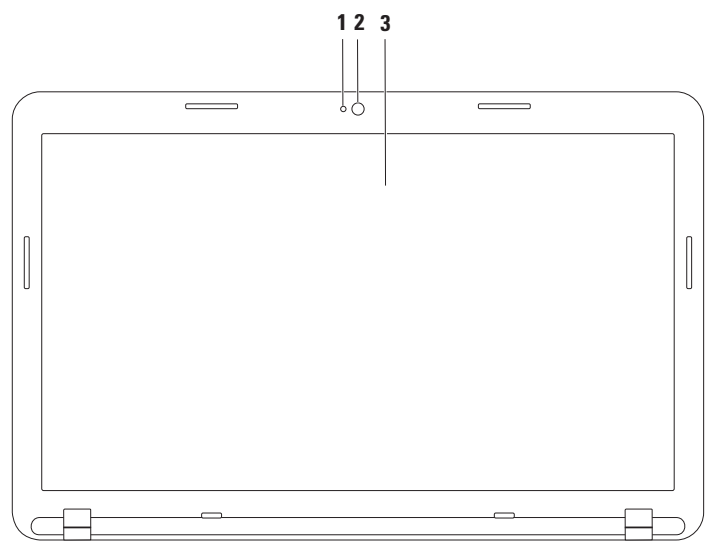
- **1 Kameran toimintomerkkivalo** Merkkivalo, joka osoittaa, että kamera on käytössä tai ei ole käytössä.
- **2 Kamera** Sisäänrakennettu kamera videosieppausta, neuvotteluja ja chatia varten.
- **3 Näyttö**  Näyttö voi vaihdella tietokonetta tilattaessa tehtyjen valintojen mukaan. Lisätietoja näytöistä on *Dellin tekniikkaoppaassa* osoitteessa **support.dell.com/manuals** ja seuraavissa sijainneissa:

```
Windows<sup>®</sup> 7: Käynnistä \oplus → Kaikki ohielmat → Dell Help Documentation
```

```
Windows Vista®: Käynnistä → Ohje ja tuki → Dell EDocs
```
## **Akun irrottaminen ja asettaminen paikalleen**

- **VAROITUS: Ennen kuin teet mitään tässä osassa mainittuja toimia, noudata tietokoneen mukana toimitettuja turvallisuusohjeita.**
- **VAROITUS: Yhteensopimattoman akun käyttö voi lisätä tulipalon tai räjähdyksen vaaraa. Tässä tietokoneessa saa käyttää ainoastaan Dellin akkua. Älä käytä muiden tietokoneiden akkuja.**
- 

**VAROITUS: Katkaise tietokoneesta virta ja irrota ulkoiset kaapelit (mukaan lukien verkkolaite) ennen akun irrottamista.**

Pariston irrotus:

- **1.** Sammuta tietokone ja käännä se toisin päin.
- **2.** Liu'uta akun lukitus- ja vapautussalpa auki.
- **3.** Liu'uta ja nosta akku ulos akkupaikasta.

Pariston vaihtaminen:

- **1.** Kohdista akun kielekkeet akkupaikan vastakkeisiin.
- **2.** Liu'uta akku koteloon, kunnes se naksahtaa paikalleen.
- **3.** Liu'uta akun vapautussalpa kiinni.

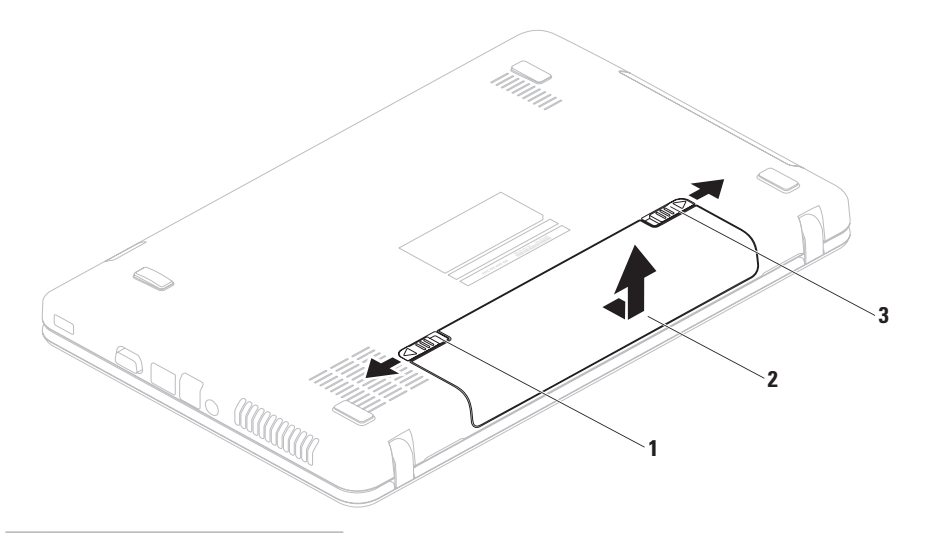

- akun lukitussalpa
- akku
- akun vapautussalpa

### **Ohjelmiston ominaisuudet**

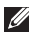

**HUOMAUTUS:** Lisätietoja tässä osiossa kuvatuista ominaisuuksista on *Dellin tekniikkaoppaassa* osoitteessa **support.dell.com/manuals** ja seuraavissa sijainneissa:

Windows<sup>®</sup> 7: Käynnistä A→ Kaikki ohjelmat → Dell Help Documentation

Windows Vista®: **Käynnistä** → **Ohje ja tuki** → **Dell EDocs**

### **Tuottavuus ja viestintä**

Tietokoneella voit luoda esimerkiksi esityksiä, esitteitä, tervehdyskortteja ja laskentataulukoita. Lisäksi voit muokata ja tarkastella valokuvia ja muita kuvia. Tarkista tietokoneeseen asennetut ohjelmistot ostotilauksestasi.

Internet-yhteyden muodostamisen jälkeen voit käyttää Web-sivustoja, määrittää sähköpostitilin ja ladata tiedostoja.

### **Viihde ja multimedia**

Tietokoneella voit katsella videoita, pelata sekä kuunnella musiikkia ja Internet-radioasemia.

Voit ladata tai kopioida kuvia ja videotiedostoja kannettavista laitteista, kuten digitaalikameroista ja matkapuhelimista. Valinnaisilla ohjelmistosovelluksilla voit järjestää ja luoda musiikki- ja videotiedostoja, joita voi tallentaa levyille ja kannettaviin laitteisiin, kuten MP3-soittimiin ja muihin viihdelaitteisiin, tai toistaa ja katsella suoraan liitetyillä televisioilla, projektoreilla ja kotiteatterilaitteilla.

### **Dell DataSafe Online Backup**

**HUOMAUTUS:** Dell DataSafe Online Backup ei ehkä ole saatavissa kaikilla alueilla.

**HUOMAUTUS:** Nopeaan lataukseen suositellaan laajakaistayhteyttä.

Dell DataSafe Online on automatisoitu varmuuskopiointi- ja palautuspalvelu, jonka avulla voit suojata tietoja ja muita tärkeitä tiedostoja tuhoisilta tapahtumilta, kuten varkauksilta, tulipalolta tai luonnonkatastrofeilta. Voit käyttää palvelua tietokoneella salasanasuojattua tiliä käyttämällä.

Lisätietoja on osoitteessa **delldatasafe.com**.

Varmuuskopioinnin ajastaminen:

- **1.** Kaksoisnapsauta ilmaisinalueen Dell DataSafe Online -kuvaketta .
- **2.** Noudata näytön ohjeita.

# **Dell Dock**

Dell Dock on ryhmä kuvakkeita, joilla voi avata usein käytettyjä sovelluksia, tiedostoja ja kansioita. Voit mukauttaa Dockia

- • lisäämällä ja poistamalla kuvakkeita
- • ryhmittelemällä toisiinsa liittyviä kuvakkeita luokkiin
- • muuttamalla Dockin värin ja sijainnin
- • muuttamalla kuvakkeiden toimintaa

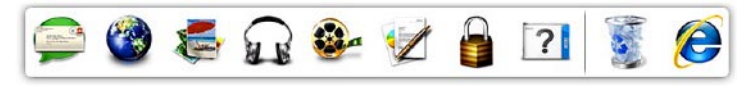

### **Luokan lisääminen**

- **1.** Napsauta Dockia hiiren kakkospainikkeella, valitse **Add** (Lisää) → **Category** (Luokka). **Add/Edit Category** (Lisää/muokkaa luokka) -ikkuna avautuu.
- **2.** Kirjoita luokan nimi **Title** (Otsikko) -kenttään.
- **3.** Valitse kuvake luokalle **Valitse kuva:** -ruudusta.
- **4.** Valitse **Tallenna**.

### **Kuvakkeen lisääminen**

Vedä ja pudota kuvake Dockiin tai luokkaan.

#### **Luokan tai kuvakkeen poistaminen**

- **1.** Napsauta luokkaa tai kuvaketta Dockissa hiiren kakkospainikkeella ja valitse **Delete shortcut** (Poista pikakuvake) tai **Delete category** (Poista luokka).
- **2.** Noudata näytön ohjeita.

### **Dockin mukauttaminen**

- **1.** Napsauta Dockia hiiren kakkospainikkeella ja valitse **Advanced Setting...** (Lisäasetus...).
- **2.** Valitse haluamasi Dockin mukautusasetus.

# <span id="page-42-0"></span>**Ongelmien ratkaiseminen**

Tässä osassa on tietokoneen vianmääritystietoja. Jos ongelma ei selviä seuraavien ohjeiden avulla, lisätietoja on sivulla [47](#page-48-0) kohdassa Tukityökalujen käyttäminen tai sivulla [72](#page-73-0) kohdassa Dellin yhteystiedot.

# **Merkkiäänet**

Tietokoneesta saattaa kuulua sarja äänimerkkejä käynnistyksen aikana, jos järjestelmässä on virheitä tai ongelmia. Tämä äänimerkkisarja, jota sanotaan äänimerkkikoodiksi, osoittaa ongelman. Jos näin käy, kirjoita äänimerkkikoodi muistiin ja ota yhteys Delliin (Lisätietoja on sivulla [72](#page-73-0) kohdassa Dellin yhteystiedot).

**HUOMAUTUS:** Lisätietoja osien vaihtamisesta on huolto-oppaassa osoitteessa **support.dell.com/manuals**.

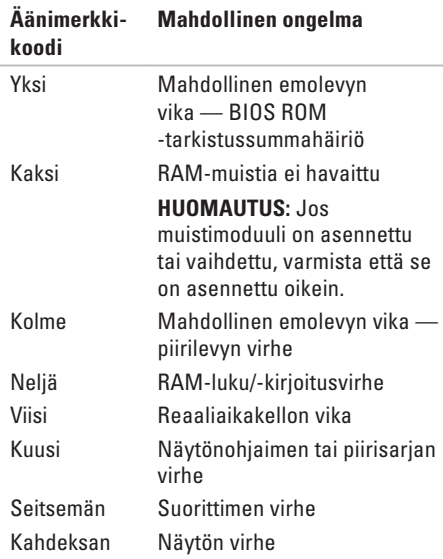

# **Verkko-ongelmat**

#### **Langattomat yhteydet Jos langaton verkkoyhteys katkeaa**:

Langaton reititin on offline-tilassa tai langattomat yhteydet on poistettu käytöstä tietokoneessa.

- • Tarkista, että langaton reititin on käynnissä ja liitetty tietolähteeseen (kaapelimodeemi tai verkkokeskitin).
- • Varmista, että langattomat ominaisuudet on otettu käyttöön (lisätietoja on kohdassa Ota langattomat ominaisuudet käyttöön tai poista ne käytöstä sivulla [12\)](#page-13-0).
- • Muodosta uudelleen yhteys langattomaan reitittimeen (katso kohtaa Langattoman yhteyden määrittäminen sivulla [15\)](#page-16-0).
- • Jokin häiriö saattaa estää langattoman yhteyden käyttämisen tai katkaista yhteyden. Siirrä tietokone lähemmäksi langatonta reititintä.

### **Kiinteät yhteydet**

#### **Jos verkkoyhteys katkeaa** — Verkkokaapeli on irti tai vahingoittunut.

Tarkista, että kaapeli on liitetty eikä se ole vahingoittunut.

# **Virtaongelmat**

**Jos virran merkkivalo ei pala** — Tietokone on sammutettu, horrostilassa tai se ei saa virtaa.

- • Paina virtapainiketta. Tietokone jatkaa normaalia toimintaa, jos se on sammutettu tai horrostilassa.
- • Asenna verkkolaitteen sovittimen johto tietokoneen virtaliitäntään ja pistorasiaan.
- • Jos tietokone on kytketty ylijännitesuojaan, varmista, että ylijännitesuoja on kytketty pistorasiaan ja että ylijännitesuoja on käytössä.
- • Ohita tilapäisesti myös ylijännitesuojat ja jatkojohdot, jotta voit varmistaa, että tietokone käynnistyy.
- • Varmista sähköpistorasian toiminta kokeilemalla sitä esim. lampulla.
- • Tarkista vaihtovirtasovittimen johdon liitännät. Jos AC-sovittimessa on merkkivalo, varmista, että se palaa.

#### **Jos virran merkkivalo palaa valkoisena ja tietokone ei vastaa** — Näyttö ei ehkä vastaa.

- • Katkaise tietokoneesta virta painamalla virtapainiketta. Käynnistä tietokone uudelleen.
- • Jos ongelma toistuu, ota yhteys Delliin (lisätietoja on kohdassa Dellin yhteystiedot sivulla [72\)](#page-73-0).

**Jos virran merkkivalo vilkkuu valkoisena** — Tietokone on valmiustilassa tai näyttö ei ehkä vastaa.

• Palauta tietokone normaaliin käyttötilaan painamalla jotakin näppäintä, siirtämällä liitettyä hiirtä tai sormea kosketuslevyllä tai painamalla virtapainiketta.

**Ongelmien ratkaiseminen**

- • Jos näyttö ei vastaa, paina virtapainiketta, kunnes tietokone sammuu, ja käynnistä se uudelleen.
- • Jos ongelma toistuu, ota yhteys Delliin (lisätietoja on kohdassa Dellin yhteystiedot sivulla [72\)](#page-73-0).

#### **Jos jokin häiriö estää yhteyden tietokoneeseen**:

Jokin signaali aiheuttaa häiriön, joka haittaa muita signaaleja tai estää ne. Mahdollisia häiriölähteitä ovat

- • virran, näppäimistön ja hiiren jatkokaapelit
- • liian monta laitetta samassa jatkojohdossa
- • samaan pistorasiaan on kytketty useita jatkojohtoja.

# **Muistiongelmat**

#### **Jos näet Liian vähän muistia -ilmoituksen:**

- • Tallenna ja sulje avoinna olevat tiedostot ja sulje sellaiset avoinna olevat ohjelmat, jotka eivät ole käytössä. Tarkista, ratkesiko ongelma.
- • Katso muistin vähimmäisvaatimukset ohjelman oppaista.
- • Aseta muistimoduulit uudelleen liitäntöihin (lisätietoja on huolto-oppaassa osoitteessa **support.dell.com/manuals**).
- • Jos ongelma toistuu, ota yhteys Delliin (lisätietoja on kohdassa Dellin yhteystiedot sivulla [72\)](#page-73-0).

#### **Jos kohtaat muita muistiongelmia**:

- • Suorita Dell Diagnostics (lisätietoja on sivulla [52](#page-53-0) kohdassa Dell Diagnostics).
- • Jos ongelma toistuu, ota yhteys Delliin (lisätietoja on kohdassa Dellin yhteystiedot sivulla [72\)](#page-73-0).

# <span id="page-46-0"></span>**Lukitukset ja ohjelmaongelmat**

**Jos tietokone ei käynnisty**: Varmista, että verkkolaitteen sovittimen johto on tukevasti kiinni tietokoneessa ja pistorasiassa.

**Jos ohjelma lakkaa vastaamasta,** sulje ohjelma:

- **1.** Paina <Ctrl>-,<Shift>- ja <Esc>-näppäimiä samanaikaisesti.
- **2.** Valitse **Sovellukset**.
- **3.** Napsauta ohjelmaa, joka ei enää vastaa
- **4.** Valitse **Lopeta tehtävä**.

**Jos ohjelma lakkaa vastaamasta toistuvasti**: Katso ohjelmiston oppaita. Poista ohjelma ja asenna se tarvittaessa uudelleen.

**HUOMAUTUS:** Ohjelma sisältää tavallisesti asennusohjeet oppaissaan tai levyllä (CDtai DVD-levyllä).

**Jos ohjelma on suunniteltu aikaisemmalle Microsoft® Windows® -käyttöjärjestelmälle** —

Suorita **ohjattu ohjelman yhteensopivuuden varmistaminen**. **Ohjattu ohjelman yhteensopivuuden varmistaminen** määrittää ohjelman, jotta se toimii ympäristössä, joka muistuttaa aiempaa Microsoft Windows -käyttöjärjestelmäympäristöä.

#### Windows®7

- **1.** Valitse **Käynnistä** → **Ohjauspaneeli** → **Ohjelmat** → **Suorita aiemmille Windowsversioille tehdyt ohjelmat.**
- **2.** Valitse Tervetuloa-ikkunassa **Seuraava**.
- **3.** Noudata näytön ohjeita.

Windows Vista®

- **1.** Valitse **Käynnistä** → **Ohjauspaneeli**→ **Ohjelmat**→ **Käytä vanhempaa ohjelmaa tämän Windowsin version kanssa**.
- **2.** Valitse Tervetuloa-ikkunassa **Seuraava**.
- **3.** Noudata näytön ohjeita.

#### **Jos tietokone lakkaa vastaamasta tai näyttö muuttuu siniseksi** —

#### **TÄRKEÄ HUOMAUTUS: Voit menettää tietoja, jos et pysty sammuttamaan käyttöjärjestelmää.**

Jos tietokone ei reagoi mitenkään, kun painat näppäintä tai liikutat hiirtä, paina virtapainiketta, kunnes tietokone sammuu. Käynnistä tietokone sitten uudelleen.

#### **Jos tietokoneessa ilmenee muita ohjelmistoongelmia:**

- • Tee heti varmuuskopiot tiedostoistasi.
- • Tarkista kiintolevy CD-levyt virustoriuntaohielmalla.
- • Tallenna ja sulje kaikki avatut tiedostot tai ohjelmat ja sammuta tietokone **Käynnistä** -valikosta.
- • Tarkista ohjelman oppaat tai pyydä vianmääritystietoja ohjelman valmistajalta:
- Varmista, että ohjelma on yhteensopiva tietokoneesi käyttöjärjestelmän kanssa.
- Varmista, että tietokone vastaa ohjelman vähimmäisvaatimuksia. Katso tietoja ohjelman oppaista.
- Varmista, että ohjelma on asennettu ja määritetty oikein.
- Tarkista, että laitteen ohjaimet eivät ole ristiriidassa ohjelman kanssa.
- Poista ohjelma ja asenna se tarvittaessa uudelleen.

# <span id="page-48-0"></span>**Tukityökalujen käyttäminen**

# **Dell Support Center**

**Dell Support Center** on helppokäyttöinen sovellus, jossa on tietoja tietokoneesta, mukautetusta palvelusta ja tukiresursseista.

Voit käynnistää sovelluksen napsauttamalla -kuvaketta ilmaisinalueella.

**Dell Support Center** -aloitussivulla näkyvät tietokoneen mallinumero, huoltotunnus, pikahuoltokoodi ja huollon yhteystiedot.

Lisäksi aloitussivulla on linkkejä seuraaviin:

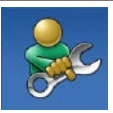

**Self Help (omatoiminen apu)** (Troubleshooting (vianmääritys), Security (turvallisuus), System Performance (järjestelmän suorituskyky), Network/Internet (verkko/internet), Backup/Recovery (varmuuskopiointi/palautus) ja Windows-käyttöjärjestelmä)

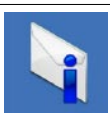

**Alerts (hälytykset)** (tietokonettasi koskevia teknisen tuen hälytykset)

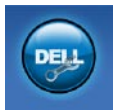

**Assistance from Dell** (Dellin tuki) (Technical Support with DellConnect™ (tekninen DellConnect™-tuki), Customer Service (asiakaspalvelu), Training and Tutorials (koulutus ja ohjeet), How-To Help with Solutions Station™ (Solutions Station™ -palvelun ohjeet) ja Online Scan with PC CheckUp (online-tarkistus PC CheckUp -ohjelmalla))

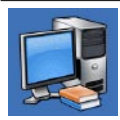

**About Your System (tietoja järjestelmästä)** (System Documentation (järjestelmän käyttöohjeet), Warranty Information (takuutiedot), System Information (järjestelmätiedot), Upgrades & Accessories (päivitykset ja lisävarusteet))

Lisätietoja **Dell Support Centeristä** ja käytettävissä olevista tukityökaluista saat napsauttamalla **Services**-välilehteä osoitteessa **support.dell.com**.

# **My Dell Downloads**

**HUOMAUTUS:** My Dell Downloads ei ehkä ole saatavissa kaikilla alueilla.

Joistakin valmiiksi uuteen tietokoneeseen asennetuista ohjelmistoista ei toimiteta CD- tai DVD-varmuuskopiolevyä. Nämä ohjelmistot ovat saatavilla My Dell Downloads -palvelusta. Voit tästä sivustosta ladata saatavilla olevat ohjelmistot uudelleenasennusta varten tai luoda omat varmuuskopiolevyt.

Voit rekisteröityä My Dell Downloads -palvelun käyttäjäksi seuraavasti:

- **1.** Siirry osoitteeseen **downloadstore.dell.com/media**.
- **2.** Rekisteröidy palveluun ja lataa ohjelmistot näyttöön tulevien ohjeiden mukaisesti.
- **3.** Voit asentaa ohjelmiston uudelleen tai luoda siitä varmuuskopiolevyn tulevaa käyttöä varten.

### **Järjestelmäilmoitukset**

Jos tietokoneessa on ongelma tai virhe, näyttöön voi tulla järjestelmäilmoitus, jonka avulla voit selvittää ongelman syyn ja tarvittavat toimenpiteet.

*M* HUOMAUTUS: Jos ilmoitusta ei ole luettelossa, katso ohjeita käyttöjärjestelmän ohjeista tai sen ohjelman ohjeista, joka oli käynnissä virheilmoituksen tullessa näyttöön. Voit myös katsoa lisätietoja kiintolevyltä käytettävissä olevasta *Delltekniikkaoppaasta* tai osoitteesta **support.dell.com/manuals** tai ottaa yhteyden Delliin (lisätietoja on sivulla [72](#page-73-0) kohdassa Dellin yhteystiedot).

**Alert! Previous attempts at booting this system have failed at checkpoint [nnnn]. For help in resolving this problem, please note this checkpoint and contact Dell Technical Support** (Hälytys! Aiemmat yritykset käynnistää tämä järjestelmä ovat epäonnistuneet tarkistuspisteessä [nnnn]. Ratkaise tämä ongelma kirjaamalla tämä tarkistuspiste muistiin ja ottamalla yhteys Dellin tekniseen tukeen): Tietokoneen käynnistäminen epäonnistui kolme kertaa peräkkäin saman virheen vuoksi. Ota yhteys Delliin. Lisätietoja on sivulla [72](#page-73-0) kohdassa Dellin yhteystiedot.

#### **CMOS checksum error (CMOS-**

**tarkistussummavirhe)**: Mahdollinen emolevyn vika tai RTC-pariston varaus on alhainen. Vaihda paristo (lisätietoja on *huolto-oppaassa* osoitteessa **support.dell.com/manuals)** tai ota yhteyttä Delliin (lisätietoja on sivulla [72](#page-73-0) kohdassa Dellin yhteystiedot).

#### **Hard-disk drive failure (Kiintolevyvirhe)**:

Mahdollinen kiintolevyaseman vika kiintolevyn POST-testivaiheessa. Ota yhteys Delliin. Lisätietoja on sivulla [72](#page-73-0) kohdassa Dellin yhteystiedot.

#### **Hard-disk drive failure (Kiintolevyvirhe)**:

Mahdollinen kiintolevyaseman vika kiintolevyn POST-käynnistystestivaiheessa. Ota yhteys Delliin. Lisätietoja on sivulla [72](#page-73-0) kohdassa Dellin yhteystiedot.

#### **Keyboard failure (Näppäimistövirhe)**:

Näppäimistövirhe tai kaapeli löysällä. Vaihda näppäimistö (katso ohjeet huoltokäsikirjasta osoitteessa **support.dell.com/manuals**).

**No boot device available** (Käynnistyslaitetta ei ole käytettävissä): Kiintolevyllä ei ole käynnistysosiota, kiintolevyn kaapeli on löysästi kiinni tai kiintolevylaitetta ei ole käytettävissä.

- • Jos kiintolevy on käynnistyslaite, varmista, että kaapelit on kytketty ja että asema on asennettu oikein ja osioitu käynnistyslaitteeksi.
- • Avaa järjestelmän asetukset ja varmista, että käynnistystiedot on määritetty oikein (katso *Dell-tekniikkaopasta* tietokoneen kiintolevyllä tai osoitteessa **support.dell.com/manuals**).

#### **No timer tick interrupt (ei ajastimen**

**keskeytystä)**: Emolevyn piiri voi toimia väärin, tai emolevyssä voi olla häiriö. Ota yhteys Delliin. Lisätietoja on sivulla [72](#page-73-0) kohdassa Dellin yhteystiedot.

**USB over current error (USB-virtavirhe)**: Irrota USB-laite. USB-laite tarvitsee lisää virtaa, jotta se toimii oikein. Liitä USB-laite ulkoiseen virtalähteeseen. Jos laitteessa on kaksi USBkaapelia, käytä molempia.

**CAUTION - Hard Drive SELF MONITORING SYSTEM has reported that parameter has exceeded its normal operating range. Dell recommends that you back up your data regularly. A parameter out of range may or may not indicate a potential hard drive problem**: (HUOMAUTUS - Kiintolevyn ITSEVALVONTAJÄRJESTELMÄ on raportoinut, että tietty parametri on ylittänyt normaalin toiminnallisen alueensa. Dell suosittelee tietojen varmuuskopioimista säännöllisesti. Alueen ulkopuolella oleva parametri voi olla osoitus mahdollisesta kiintolevyn ongelmasta.): S.M.A.R.T-virhe, mahdollinen kiintolevyaseman vika. Ota yhteys Delliin. Lisätietoja on sivulla [72](#page-73-0) kohdassa Dellin yhteystiedot).

# **laitteiston vianmääritys**

Jos jokin laite ei löydy käyttöjärjestelmän asennuksen aikana tai se löytyy, mutta määritetään virheellisesti, voit käyttää **Laitteiston vianmääritystä** yhteensopivuusongelman ratkaisemiseen.

Laitteiston vianmääritysohjelman aloittaminen:

- **1.** Valitse Käynnistä <sup>(</sup><sup>→</sup> → Ohje ja tuki.
- **2.** Kirjoita Etsi-kenttään Laitteiston vianmääritys ja aloita haku painamalla <Enter>-näppäintä.
- **3.** Valitse hakutuloksista ongelmaa parhaiten kuvaava vaihtoehto ja noudata seuraavia vianmäärityksen vaiheita.

# <span id="page-53-0"></span>**Dell Diagnostics**

Jos tietokoneessa ilmenee ongelmia, suorita sivulla [45](#page-46-0) kohdassa Lukitukset ja ohjelmaongelmat mainitut tarkistukset sekä Dell Diagnostics, ennen kuin otat yhteyden Dellin tekniseen tukeen.

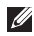

**HUOMAUTUS: Dell Diagnostics toimii** ainoastaan Dell-tietokoneissa.

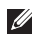

**HUOMAUTUS:** Drivers and Utilities -levyä ei välttämättä toimiteta tietokoneen mukana.

Varmista, että testattava laite näkyy BIOSapuohjelmassa ja on aktiivinen. Avaa BIOSapuohjelma painamalla <F2>-näppäintä POST (Power On Self Test) -testin aikana.

Avaa Dell Diagnostics kiintolevyltä tai Drivers and Utilities -levyltä.

### **Dell Diagnostics -ohjelman käynnistäminen kiintolevyltä**

Dell Diagnostics sijaitsee kiintolevyllä piilotettuna olevassa Diagnostic utility -osiossa.

- **HUOMAUTUS:** Jos tietokoneen näytössä ei näy kuvaa, ota yhteys Delliin (katso lisätietoja sivulta [72](#page-73-0) kohdasta Dellin yhteystiedot).
- **1.** Varmista, että tietokone on kytketty toimivaan virtalähteeseen.
- **2.** Käynnistä (tai käynnistä uudelleen) tietokone.
- **3.** Kun DELL™-logo tulee näkyviin, paina heti <F12>-näppäintä. Valitse käynnistysvalikosta **Diagnostics** ja paina <Enter>-näppäintä. PSA (Pre-Boot System Assessment) -toiminto käynnistyy joissakin tietokoneissa.

**HUOMAUTUS:** Jos odotat liian kauan ja käyttöjärjestelmän logo tulee näyttöön, odota, kunnes näyttöön tulee Microsoft® Windows® -työpöytä. Sammuta tietokone tämän jälkeen ja yritä uudelleen.

**HUOMAUTUS:** Jos näyttöön tulee ilmoitus siitä, että diagnostiikka-apuohjelman osiota ei löydy, suorita Dell Diagnostics Drivers and Utilities -levyltä.

- Jos PSA on käynnistetty:
	- a. PSA aloittaa testit.
	- b. Jos PSA onnistuu, seuraava viesti tulee näyttöön: "No problems have been found with this system so far. Do you want to run the remaining memory tests? This will take about 30 minutes or more. Do you want to continue?" (Recommended). (Tässä järjestelmässä ei ole havaittu ongelmia. Haluatko suorittaa muut muistitestit? Ne kestävät noin 30 minuuttia tai kauemmin. Haluatko jatkaa? (Suositus.))

#### **Tukityökalujen käyttäminen**

- c. Jos havaitset muistiongelmia, paina <y>. Paina muutoin <n>.
- d. Seuraava viesti tulee näyttöön: "Booting Dell Diagnostic Utility Partition. Press any key to continue." (Käynnistetään Dell Diagnostic Utility Partition. Jatka painamalla jotain näppäintä.).
- e. Avaa **Choose An Option** (Valitse vaihtoehto) -ikkuna painamalla mitä tahansa näppäintä.

#### Jos PSA ei ole käynnistetty:

Käynnistä jotakin näppäintä painamalla Dell Diagnostics kiintolevyn diagnostiikkaapuohjelman osiosta ja siirry **Choose An Option** (Valitse vaihtoehto) -ikkunaan.

- **4.** Valitse suoritettava testi.
- **5.** Jos ongelma löydetään testin aikana, näyttöön tulee sanoma, jossa ilmoitetaan virhekoodi ja ongelman kuvaus. Kirjoita muistiin virhekoodi ja ongelman kuvaus ja ota yhteys Delliin (lisätietoja on kohdassa Dellin yhteystiedot sivulla [72](#page-73-0)).
- **HUOMAUTUS:** Tietokoneen huoltomerkki näkyy kunkin näytön yläosassa. Huoltomerkin avulla voit yksilöidä tietokoneesi, kun otat yhteyden Delliin.
- **6.** Kun testit on suoritettu, sulje testinäyttö ja palaa **Choose An Option (Valitse vaihtoehto)** -ikkunaan.
- **7.** Sulje Dell Diagnostics ja käynnistä tietokone uudelleen valitsemalla **Exit** (Lopeta).

### **Dell Diagnostics -ohjelman käynnistäminen Drivers and Utilities -levyltä**

- **HUOMAUTUS:** Drivers and Utilities -levyä ei välttämättä toimiteta tietokoneen mukana.
- **1.** Aseta Drivers and Utilities -levy levyasemaan.
- **2.** Katkaise tietokoneesta virta ja käynnistä tietokone uudelleen.

Kun DELL™-logo tulee näyttöön, paina <F12> näppäintä heti.

**HUOMAUTUS:** Jos odotat liian kauan ja käyttöjärjestelmän logo tulee näyttöön, odota, kunnes näyttöön tulee Microsoft® Windows® -työpöytä. Sammuta tietokone tämän jälkeen ja yritä uudelleen.

**HUOMAUTUS:** Seuraavat ohjeet muuttavat käynnistysjakson vain yhdeksi kerraksi. Seuraavan kerran tietokonetta käynnistettäessä se käynnistää järjestelmäasetusohjelmassa määritetyt laitteet.

- **3.** Kun käynnistyslaiteluettelo tulee esiin, korosta **CD/DVD/CD-RW**-asema ja paina <Enter>-näppäintä.
- **4.** Valitse näyttöön tulevasta valikosta vaihtoehto **Boot from CD-ROM (Käynnistä CD-ROM-asemasta)** ja paina <Enter> näppäintä.
- **5.** Kirjoita 1, jolloin CD-valikko käynnistyy, ja jatka painamalla <Enter>-näppäintä.
- **6.** Valitse numeroidusta luettelosta **Run the 32 Bit Dell Diagnostics** (Suorita 32-bittinen Dell-diagnostiikkaohjelma) -vaihtoehto. Jos luettelossa on useita versioita, valitse tietokoneellesi sopiva versio.
- **7.** Valitse suoritettava testi.
- **8.** Jos ongelma löydetään testin aikana, näyttöön tulee sanoma, jossa ilmoitetaan virhekoodi ja ongelman kuvaus. Kirjoita muistiin virhekoodi ja ongelman kuvaus ja ota yhteys Delliin (lisätietoja on kohdassa Dellin yhteystiedot sivulla [72](#page-73-0)).

#### **Tukityökalujen käyttäminen**

**HUOMAUTUS:** Tietokoneen huoltomerkki näkyy kunkin näytön yläosassa. Huoltomerkin avulla voit yksilöidä tietokoneesi, kun otat yhteyden Delliin.

- **9.** Kun testit on suoritettu, sulje testinäyttö ja palaa **Choose An Option (Valitse vaihtoehto)** -ikkunaan.
- **10.** Sulje Dell Diagnostics ja käynnistä tietokone uudelleen valitsemalla **Exit** (Lopeta).
- **11.** Poista Drivers and Utilities -levy levyasemasta.

# **Käyttöjärjestelmän palauttaminen**

Voit palauttaa tietokoneen käyttöjärjestelmän jollakin seuraavista tavoista:

**TÄRKEÄ HUOMAUTUS: Dell Factory Image Restore -ohjelman tai Operating System -levyn käyttö poistaa kaikki tietokoneen datatiedostot pysyvästi. Varmuuskopioi datatiedostot mahdollisuuksien mukaan ennen näiden vaihtoehtojen käyttöä.**

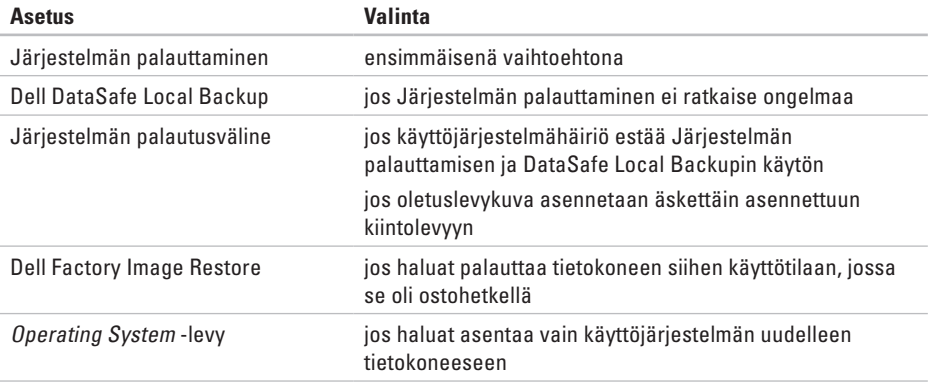

 $\mathbb{Z}$ **HUOMAUTUS:** Operating System -levyä ei välttämättä toimiteta tietokoneen mukana.

# **Järjestelmän palauttaminen**

Windows-käyttöjärjestelmissä on järjestelmän palautustoiminto, jonka avulla tietokone voidaan palauttaa aikaisempaan toimintatilaan (niin, että se ei vaikuta datatiedostoihin), jos laitteistoon, ohjelmistoon tai muihin järjestelmäasetuksiin tehdyt muutokset ovat siirtäneet tietokoneen ei-toivottuun toimintatilaan. Kaikki järjestelmän palautustoiminnon tekemät muutokset ovat täysin peruutettavissa.

**TÄRKEÄ HUOMAUTUS: Tee säännöllisesti varmistukset datatiedostoista.** 

**Järjestelmän palauttamistoiminto ei tarkkaile datatiedostoja eikä palauta niitä.**

### **Järjestelmän palautuksen aloittaminen**

- **1.** Valitse **Käynnistä** .
- **2.** Kirjoita Haku-ruutuun Järjestelmän palauttaminen ja paina <Enter> näppäintä.
- **HUOMAUTUS: Käyttäjätilien valvonta**  $\mathscr{M}$ -ikkuna voi tulla näyttöön. Jos olet tietokoneen järjestelmänvalvoja, valitse **Jatka**. Ota muussa tapauksessa yhteyttä järjestelmänvalvojaan, jotta voit jatkaa ohjelman käyttöä.
- **3.** Valitse **Seuraava** ja noudata muita näytön kehotteita.

Jos järjestelmän palautustoiminto ei ratkaissut ongelmaa, voit kumota viimeisimmän järjestelmän palautuksen.

#### **Viimeisimmän järjestelmän palautuksen kumoaminen**

- **HUOMAUTUS:** Tallenna ja sulje kaikki auki olevat tiedostot ja sulje kaikki auki olevat ohjelmat, ennen kuin kumoat viimeisimmän järjestelmän palautuksen. Älä muuta, avaa tai poista mitään tiedostoja tai ohjelmia, ennen kuin järjestelmä on palautettu.
- **1.** Valitse **Käynnistä** .
- **2.** Kirjoita Haku-ruutuun Järjestelmän palauttaminen ja paina <Enter> näppäintä.
- **3.** Valitse **Peruuta viimeisin palauttaminen** ja valitse sitten **Seuraava**.

# **Dell DataSafe Local Backup**

- <span id="page-60-0"></span>**TÄRKEÄ HUOMAUTUS: Dell DataSafe Local Backup poistaa tietokoneen saamisen jälkeen asennetut ohjelmat ja ohjaimet pysyvästi. Valmistele varmuuskopiolevyt sovelluksista, jotka on asennettava tietokoneeseen, ennen kuin käytät Dell DataSafe Local Backup -ohjelmaa. Käytä Dell DataSafe Local Backup -ohjelmaa vain, jos järjestelmän palauttamistoiminto ei ratkaissut käyttöjärjestelmäongelmaa.**
- **TÄRKEÄ HUOMAUTUS: Vaikka Dell Datasafe Local Backup on suunniteltu säilyttämään datatiedostot tietokoneessa, on suositeltavaa varmuuskopioida datatiedostot ennen Dell DataSafe Local Backupin käyttöä.**
- **HUOMAUTUS:** Dell DataSafe Local Backup ei ehkä ole saatavissa kaikilla alueilla.

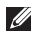

**HUOMAUTUS:** Jos Dell DataSafe Local Backup ei ole saatavilla tietokoneeseen, käytä Dell Factory Image Restore -ohjelmaa (lisätietoja on kohdassa Dell Factory Image Restore sivulla [63\)](#page-64-0) käyttöjärjestelmän palauttamiseen.

Voit käyttää Dell DataSafe Local Backupia palauttaaksesi kiintolevyn toimintatilaan, jossa se oli tietokoneen ostohetkellä, poistamatta datatiedostoja.

Dell DataSafe Local Backupin avulla voit:

- • varmuuskopioida ja palauttaa tietokoneen aikaisempaan käyttötilaan
- • luoda järjestelmän palautusvälineen

### **Dell DataSafe Local Backup Basic**

Voit palauttaa oletuslevykuvan datatiedostoja poistamatta seuraavasti:

- **1.** Sammuta tietokone.
- **2.** Irrota kaikki tietokoneeseen liitetyt laitteet (USB-asema, tulostin jne.) ja poista kaikki äskettäin lisätyt sisäiset laitteet.
- **HUOMAUTUS:** Älä irrota verkkolaitetta.
- **3.** Käynnistä tietokone.
- **4.** Kun näyttöön tulee DELL™-logo, siirry **Advanced Boot Options (Käynnistyksen lisäasetukset)** -ikkunaan painamalla <F8> näppäintä useita kertoja.
- **HUOMAUTUS:** Jos odotat liian kauan ja käyttöjärjestelmän logo tulee näyttöön, odota, kunnes näyttöön tulee Microsoft® Windows® -työpöytä. Sammuta tietokone tämän jälkeen ja yritä uudelleen.
- **5.** Valitse **Repair Your Computer (Korjaa tietokone)**.
- **6.** Valitse **Dell DataSafe Restore and Emergency Backup (Dell DataSafe Restore ja Emergency Backup) System Recovery Options (Järjestelmän palautusasetukset)** -valikosta ja noudata näyttöön tulevia ohjeita.
- **HUOMAUTUS:** palautus voi kestää tunnin tai kauemmin palautettavien tietojen koon mukaan.
- **HUOMAUTUS:** Lisätietoia on tietämyskannan artikkelissa 353560 osoitteessa **support.dell.com**.

### **Päivittäminen Dell DataSafe Local Backup Professionaliin**

**HUOMAUTUS: Dell DataSafe Local** Backup Professional on saatettu asentaa tietokoneeseen, jos olet tilannut sen osana tietokonetta.

Dell DataSafe Local Backup Professional sisältää lisäominaisuuksia, joiden avulla voit:

- • varmuuskopioida ja palauttaa tietokoneen tiedostotyyppien perusteella
- • varmuuskopioida tiedostot paikalliseen tallennuslaitteeseen
- • ajoittaa automaattiset varmuuskopioinnit Voit päivittää Dell DataSafe Local Backup Professionaliin seuraavasti:
- **1.** Kaksoisnapsauta ilmaisinalueen Dell DataSafe Local Backup - kuvaketta
- **2.** Valitse **Upgrade Now!**
- **3.** Saata päivitys päätökseen näytön ohjeiden mukaisesti.

# **Järjestelmän palautusväline**

#### **TÄRKEÄ HUOMAUTUS: Vaikka järjestelmän palautusväline suunniteltu säilyttämään datatiedostot tietokoneessa, on suositeltavaa varmuuskopioida datatiedostot ennen järjestelmän palautusvälineen käyttämistä.**

Voit käyttää Dell DataSafe Local Backupilla luotua järjestelmän palautusvälinettä palauttaaksesi kiintolevyn käyttötilaan, jossa se oli tietokoneen ostohetkellä, poistamatta datatiedostoja.

Käytä järjestelmän palautusvälinettä seuraavissa tilanteissa:

- • Käyttöjärjestelmähäiriö estää tietokoneeseen asennettujen palautusvaihtoehtojen käytön.
- • Kiintolevyvika estää tietojen palauttamisen.

Voit palauttaa tietokoneen oletuslevykuvan järjestelmän palautusvälinettä käyttämällä:

- **1.** Aseta järjestelmän palautukseen käytettävä levy tai USB-muistitikku tietokoneeseen ja käynnistä tietokone uudelleen.
- **2.** Kun DELL™-logo tulee näkyviin, paina heti <F12>-näppäintä.
- **HUOMAUTUS:** Jos odotat liian kauan ja käyttöjärjestelmän logo tulee näyttöön, odota, kunnes näyttöön tulee Microsoft® Windows® -työpöytä. Sammuta tietokone tämän jälkeen ja yritä uudelleen.
- **3.** Valitse asianmukainen käynnistyslaite luettelosta ja paina <Enter>.
- **4.** Saata palautusprosessi päätökseen näytön ohjeiden mukaisesti.

### **Dell Factory Image Restore**

- <span id="page-64-0"></span>**TÄRKEÄ HUOMAUTUS: Dell Factory Image Restore -ohjelman käyttö poistaa pysyvästi kaiken kiintolevyllä olevan tiedon ja poistaa kaikki ohjelmat ja ajurit, jotka on asennettu tietokoneen saamisen jälkeen. Varmuuskopioi tiedot mahdollisuuksien mukaan ennen tämän valinnan käyttöä. Käytä Dell Factory Image Restore -ohjelmaa vain, jos järjestelmän palauttamistoiminto ei ratkaissut käyttöjärjestelmäongelmaa.**
- **HUOMAUTUS:** Dell Factory Image Restore  $\mathscr{U}$ ei välttämättä ole saatavilla kaikissa maissa tai kaikissa tietokoneissa.
- $\mathscr{M}$ 
	- **HUOMAUTUS:** Jos Dell Factory Image Restore ei ole saatavilla tietokoneeseen, käytä Dell DataSafe Local Backup -ohjelmaa (lisätietoja on kohdassa Dell DataSafe Local Backup sivulla [59](#page-60-0)) käyttöjärjestelmän palauttamiseen.

Käytä Dell Factory Image Restore -ohjelmaa vain viimeisenä käyttöjärjestelmän palautuskeinona. Tämä vaihtoehto palauttaa kiintolevyn toimintatilaan, jossa se oli tietokoneen ostohetkellä. Kaikki tietokoneen hankinnan jälkeen lisätyt ohjelmat tai tiedostot, myös datatiedostot, poistetaan pysyvästi kiintolevyltä. Datatiedostot sisältävät esimerkiksi asiakirioja, taulukkoja, sähköpostiviestejä, digitaalivalokuvia ja musiikkitiedostoja. Varmuuskopioi kaikki tiedot mahdollisuuksien mukaan ennen Dell Factory Image Restore -ohjelman käyttöä.

#### **Dell Factory Image Restore -palautuksen tekeminen**

- **1.** Käynnistä tietokone.
- **2.** Kun näyttöön tulee DELL™-logo, siirry **Advanced Boot Options (Käynnistyksen lisäasetukset)** -ikkunaan painamalla <F8> näppäintä useita kertoja.
- **HUOMAUTUS:** Jos odotat liian kauan ja käyttöjärjestelmän logo tulee näyttöön, odota, kunnes näyttöön tulee Microsoft® Windows® -työpöytä. Käynnistä tietokone tämän jälkeen uudelleen ja yritä uudelleen.
- **3.** Valitse **Repair Your Computer (Korjaa tietokone)**. Näyttöön tulee **System Recovery Options (Järjestelmän palautusasetukset)** -ikkuna.
- **4.** Valitse näppäimistöasettelu ja valitse **Next (Seuraava)**.
- **5.** Voit siirtyä palautusvalintoihin, kun kirjaudut tietokoneeseen paikallisena käyttäjänä. Siirry komentokehotteeseen kirjoittamalla **User Name (Käyttäjänimi)** -kenttään administrator ja napsauttamalla sitten **OK**-painiketta.
- **6.** Valitse **Dell Factory Image Restore**. Näyttöön tulee **Dell Factory Image Restore**  -ohjelman tervetulonäyttö.
- **HUOMAUTUS:** Kokoonpanon mukaan on ehkä valittava ensin **Dell Factory Tools** ja sitten **Dell Factory Image Restore**.
- **7.** Valitse **Next (Seuraava)**. Näyttöön tulee **Confirm Data Deletion (Vahvista tietojen poisto)** -näyttö.
- **HUOMAUTUS:** Jos et halua jatkaa Factory Image Restoren käyttöä, valitse **Cancel (Peruuta)**.
- **8.** Vahvista valitsemalla valintaruutu, että haluat jatkaa kiintolevyn alustusta ja järjestelmäohjelmiston palautusta oletustilaan. Valitse sitten **Next (Seuraava)**.

Palauttamistoiminto käynnistyy, ja sen suorittaminen kestää noin viisi minuuttia. Näkyviin tulee ilmoitus, kun käyttöjärjestelmä ja tehtaalla asennetut sovellukset on palautettu alkuperäiseen tilaansa.

**9.** Käynnistä tietokone uudelleen valitsemalla **Valmis**.

# **Ohjeiden saaminen**

Jos tietokoneessasi on ongelmia, voit tehdä ongelmanmäärityksen seuraavien ohjeiden mukaisesti:

- **1.** Sivun [41](#page-42-0) kohdassa Ongelmien ratkaiseminen on lisätietoja tietokoneen ongelmista.
- **2.** Lisätietoja vianmäärityksestä on Delltekniikkaoppaassa kiintolevyllä ja osoitteessa **support.dell.com/manuals**.
- **3.** Lisätietoja Dell Diagnosticsin käyttämisestä on sivulla [52](#page-53-0) kohdassa Dell Diagnostics.
- **4.** Täytä sivulla [71](#page-72-0) oleva diagnostiikan tarkistuslista.
- **5.** Asennus- ja vianmääritystoimenpiteissä auttavat Dellin monipuoliset onlinetukipalvelut (**support.dell.com**). Sivulla [67](#page-68-0) olevassa Online-palvelut -kohdassa on laajempi luettelo Dellin tukivaihtoehdoista.
- **6.** Jos ongelma ei ratkea edellä olevilla ohjeilla, katso kohtaa Ennen kuin soitat sivulla [70.](#page-71-0)
- **HUOMAUTUS:** Soita Dell-tukipalveluun niin, että voit olla tietokoneen äärellä, jotta tekninen tukihenkilöstö voi auttaa sinua tarvittavissa toimissa.
- **HUOMAUTUS:** Dellin pikahuoltokoodijärjestelmä ei välttämättä ole käytössä kaikissa maissa.

Anna pikahuoltokoodisi Dellin automatisoidun puhelinjärjestelmän sitä pyytäessä, jolloin puhelusi ohjautuu suoraan asianmukaiselle tukihenkilöstölle. Jos sinulla ei ole pikahuoltokoodia, avaa **Dell Accessories (Delllisävarusteet)** -kansio, kaksoisnapsauta **Express Service Code (Pikahuoltokoodi)** -kuvaketta ja noudata annettuja ohjeita.

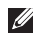

**HUOMAUTUS:** Kaikkia seuraavia palveluita ei ole saatavana Yhdysvaltojen mantereen ulkopuolella. Kysy paikalliselta Delledustajalta palveluiden saatavuudesta.

# **Tekninen tuki ja asiakaspalvelu**

Dellin tukipalvelu on käytettävissäsi, ja se vastaa Dell-laitteistoja koskeviin kysymyksiisi. Tukihenkilöstö antaa sinulle nopeat ja tarkat vastaukset tietokonepohjaisten diagnostiikkaohjelmien avulla.

Jos aiot ottaa yhteyden Dellin tukipalveluun, katso kohtaa Ennen kuin soitat sivulla [70](#page-71-0) ja tarkista alueesi yhteystiedot tai siirry osoitteeseen **support.dell.com**.

# **DellConnect**

DellConnect™ on helppokäyttöinen verkkotyökalu, jonka avulla Dellin asiakaspalvelija tai tekninen tukihenkilö voi ottaa yhteyden tietokoneeseesi laajakaistayhteyden avulla, tehdä ongelmanmäärityksen ja korjata ongelman valvontasi alaisena. Lisätietoja on osoitteessa **www.dell.com/dellconnect**.

# <span id="page-68-0"></span>**Online-palvelut**

Lisätietoja Dellin tuotteista ja palveluista on seuraavilla verkkosivuilla:

- • **www.dell.com**
- **• www.dell.com/ap** (Aasia/Tyynenmeren maat)
- **• www.dell.com/jp** (Japani)
- **• www.euro.dell.com** (Eurooppa)
- **• www.dell.com/la** (Latinalaisen Amerikan maat)
- **• www.dell.ca** (Kanada)

Dellin tukipalveluja voi käyttää seuraavien verkkosivujen ja sähköpostiosoitteiden avulla:

### **Dell-tuen verkkosivustot**

- • **support.dell.com**
- • **support.jp.dell.com** (vain Japani)
- • **support.euro.dell.com** (vain Eurooppa)

### **Dell-tuen sähköpostiosoitteet**

- • **mobile\_support@us.dell.com**
- • **support@us.dell.com**
- • **la-techsupport@dell.com** (Latinalaisen Amerikan maat)
- • **apsupport@dell.com** (Aasia/Tyynenmeren maat)

### **Dellin markkinoinnin ja myynnin sähköpostiosoitteet**

- • **apmarketing@dell.com** (Aasia/Tyynenmeren maat)
- • **sales\_canada@dell.com** (vain Kanada)

### **Nimetön tiedonsiirtoprotokolla (FTP)**

• **ftp.dell.com**

Kirjaudu käyttäjätunnuksella anonymous ja anna salasanaksi sähköpostiosoitteesi.

# **Automatisoitu tilauksen tila -palvelu**

Voit tarkistaa Dell-tuotetilauksesi tilan osoitteessa

**support.dell.com** tai soittamalla automaattiseen tilauksen tilapalveluun. Sinulta pyydetään tilauksen etsimiseen ja siitä raportoimiseen tarvittavat tiedot. Lisätietoja alueesi puhelinnumerosta on sivulla [72](#page-73-0) kohdassa Dellin yhteystiedot.

Jos tilauksessasi ilmenee ongelmia, esim. puuttuvia osia, vääriä osia tai väärä lasku, ota yhteyttä Dellin asiakaspalveluun. Pidä lasku tai pakkaustodistus käsillä puhelun aikana. Lisätietoja alueesi puhelinnumerosta on sivulla [72](#page-73-0) kohdassa Dellin yhteystiedot.

# **Tuotetiedot**

Jos haluat lisätietoja muista Dellin tuotteista tai haluat tilata tuotteita, siirry osoitteeseen **www.dell.com**. Katso oman alueesi tai myyjän yhteystiedot sivulta [72](#page-73-0) kohdasta Dellin yhteystiedot.

### **Kohteiden palauttaminen takuukorjattavaksi tai korvausta varten**

Valmistele palautettavat tuotteet seuraavasti, on kyseessä sitten tuotteen korjaaminen tai korvaaminen:

- **HUOMAUTUS:** Ennen kuin palautat tuotteen Dellille, varmista, että olet varmuuskopioinut kaikki tuotteen tiedot kiintolevylle ja muille tallennuslaitteille. Poista kaikki luottamukselliset ja henkilökohtaiset tiedot sekä siirrettävät levyt, kuten CD-levyt ja mediakortit. Dell ei vastaa palautetun laitteen mukana toimitetuista luottamuksellisista tai henkilökohtaisista tiedoista; tietojen menettämisestä tai vioittumisesta eikä vioittuneista tai menetetyistä tallennusvälineistä.
- **1.** Pyydä Delliltä materiaalin palautusnumero ja kirjoita se selvästi ja näkyvästi laatikon ulkopuolelle.

Lisätietoja alueesi puhelinnumerosta on sivulla [72](#page-73-0) kohdassa Dellin yhteystiedot.

- **2.** Lähetä pakkauksen mukana kopio laskusta ja palautuksen syyn kertova kirje.
- **3.** Liitä mukaan diagnostiikan tarkistuslista (katso kohtaa Diagnostiikan tarkistuslista sivulla [71\)](#page-72-0), jossa mainitset suorittamasi testit ja Dell Diagnosticsin mahdollisesti näyttämät virheilmoitukset (katso kohtaa Dell Diagnostics sivulla [52\)](#page-53-0).
- **4.** Jos haluat saada korvauksen palautettavasta tuotteesta, lähetä pakkauksessa kaikki palautettavaan tuotteeseen liittyvät lisävarusteet (esimerkiksi virtajohdot, ohjelmistot, oppaat jne).
- **5.** Palauta laite alkuperäisessä (tai sitä vastaavassa) pakkauksessa.
- **HUOMAUTUS:** Lähettäjä maksaa lähetyskulut. Sinä olet vastuussa palautettavan tuotteen vakuuttamisesta sekä mahdollisesta häviämisestä toimituksen aikana. Postiennakolla lähetettyjä paketteja ei lunasteta.
- **HUOMAUTUS:** Jos pakkaus ei ole yllä olevien vaatimusten mukainen, sitä ei hyväksytä Dellin vastaanottolaiturilla ja se palautetaan sinulle.

### **Ennen kuin soitat**

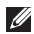

**HUOMAUTUS:** Varaa pikahuoltokoodisi käden ulottuville, ennen kuin soitat. Tämän koodin avulla Dellin automaattinen tukipuhelinpalvelu pystyy ohjaamaan puhelusi oikein. Sinulta kysytään ehkä myös huoltotunnusta.

#### **Huoltotunnuksen etsiminen**

Huoltomerkki sijaitsee tietokoneen pohjassa olevassa tarrassa.

<span id="page-71-0"></span>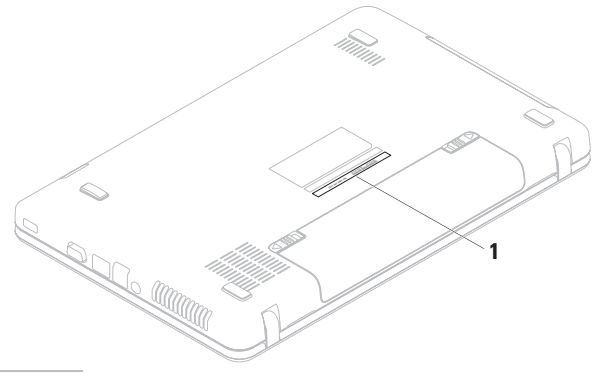

**1** huoltomerkki
<span id="page-72-0"></span>Muista täyttää seuraava diagnostiikan tarkistuslista. Jos mahdollista, käynnistä tietokone ennen Dellille soittamista ja soita tietokoneen vieressä tai lähellä olevasta puhelimesta. Tukipalvelu voi pyytää sinua antamaan näppäimistökomentoja, välittämään yksityiskohtaisia tietoja toimintojen aikana tai suorittamaan muita vianmääritystoimenpiteitä tietokoneella. Varmista, että tietokoneen mukana toimitetut asiakirjat ovat käden ulottuvilla.

#### **Diagnostiikan tarkistuslista**

- • Nimi:
- • Päivämäärä:
- • Osoite:
- • Puhelinnumero:
- • Huoltomerkki (tietokoneen pohjassa oleva viivakoodi):
- • Pikahuoltokoodi:
- • Materiaalin palautusnumero (jos sellainen on saatu Dellin tukihenkilöstöltä):
- • Käyttöjärjestelmä ja sen versio:
- • Laitteet:
- • Laajennuskortit:
- • Onko tietokone liitetty verkkoon? Kyllä/Ei
- • Verkko, sen versio ja verkkokortti:
- • Ohjelmat ja niiden versiot:

Määritä järjestelmän käynnistystiedostojen sisältö käyttöjärjestelmän ohjeista. Jos tietokone on kytketty tulostimeen, tulosta kaikki nämä tiedostot. Kopioi muussa tapauksessa tiedostojen sisältö paperille ennen Dellille soittamista.

- • Virheilmoitus, äänimerkkikoodi tai diagnostiikkakoodi:
- • Ongelman kuvaus ja suoritetut vianmääritystoimenpiteet:

# **Dellin yhteystiedot**

Yhdysvalloissa voit soittaa numeroon 800-WWW-DELL (800-999-3355).

**HUOMAUTUS:** Jos käytössäsi ei ole Internet-yhteyttä, käytä ostolaskussa, lähetysluettelossa, laskussa tai Dellin tuoteluettelossa olevia yhteystietoja.

Dellillä on useita verkko- ja puhelinpohjaisia tuki- ja palveluvaihtoehtoja. Palveluiden saatavuus vaihtelee maittain ja tuotteittain, ja jotkin palvelut eivät välttämättä ole saatavissa alueellasi.

Jos yhteydenottosi koskee myyntiä, teknistä tukea tai asiakaspalveluasioita:

- **1.** Siirry osoitteeseen **www.dell.com/contactdell**.
- **2.** Valitse maa tai alue.
- **3.** Valitse tarpeitasi vastaava palvelu- tai tukilinkki.
- **4.** Valitse itsellesi sopiva tapa ottaa yhteys Delliin.

#### **Ohjeiden saaminen**

# <span id="page-75-0"></span>**Lisätiedot ja -resurssit**

#### **Jos: Lisätietoja:** asennat käyttöjärjestelmän uudelleen Järjestelmän palautusväline sivulla [62](#page-63-0) suoritat tietokoneen diagnostiikkaohjelman Dell Diagnostics sivulla [52](#page-53-0) asennat kannettavan tietokoneen järjestelmäohjelmiston uudelleen My Dell Downloads sivulla [48](#page-49-0) haluat lisätietoja Microsoft® Windows® -käyttöjärjestelmästä ja sen ominaisuuksista **support.dell.com** päivität tai lisäät osia, kuten uuden kiintolevyaseman asennat uudelleen tai vaihdat kuluneen tai viallisen osan *huolto-opas* osoitteessa **support.dell.com/manuals HUOMAUTUS:** Joissakin maissa tietokoneen avaaminen ja osien vaihtaminen voi mitätöidä takuun. Tarkista takuu- ja palautuskäytännöt, ennen kuin käsittelet tietokoneen sisäosia.

<span id="page-76-0"></span>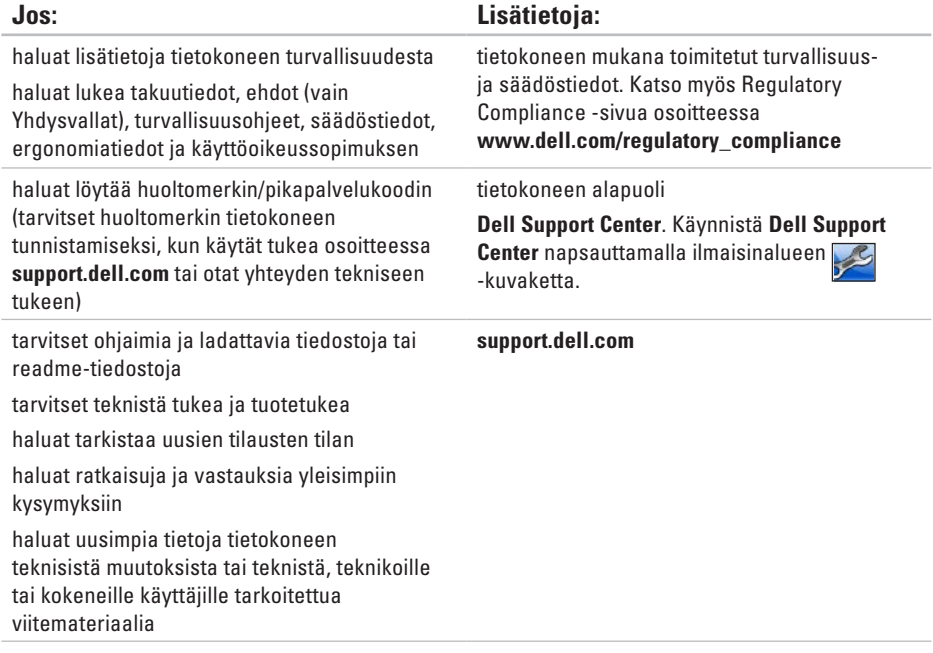

<span id="page-77-0"></span>Tässä osassa on tietoja, joita voit tarvita määrittäessäsi tai päivittäessäsi tietokonetta tai sen ohjaimia.

**HUOMAUTUS:** Tuotteet saattavat vaihdella alueen mukaan. Saat lisätietoja tietokoneen  $\mathscr{U}$ kokoonpanosta tietokoneen ohjeista seuraavista sijainneista:

Windows<sup>®</sup> 7: Käynnistä  $\bigoplus$  → Kaikki ohjelmat → Dell Help Documentation

Windows Vista®: **Käynnistä** → **Ohje ja tuki** → **Dell EDocs**

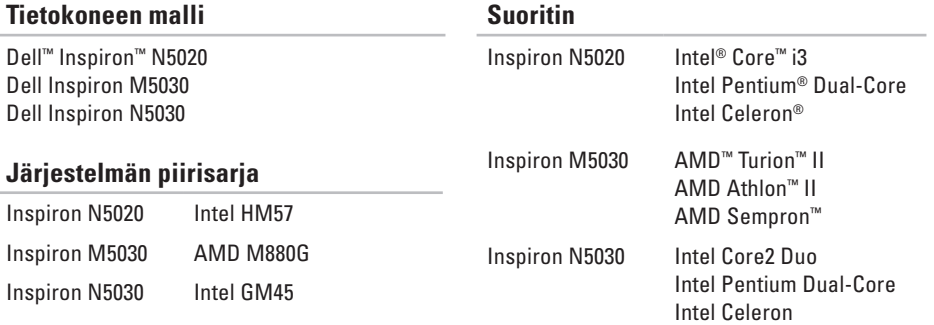

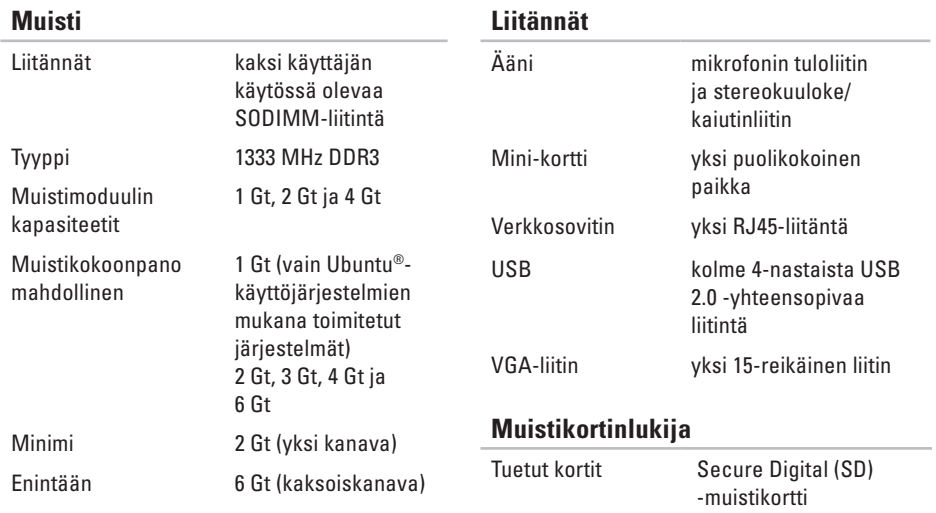

**HUOMAUTUS:** Lisätietoja muistin päivittämisestä on huoltokäsikirjassa osoitteessa **support.dell.com/manuals.**

**77**

Multimedia Card (MMC)

Memory Stick

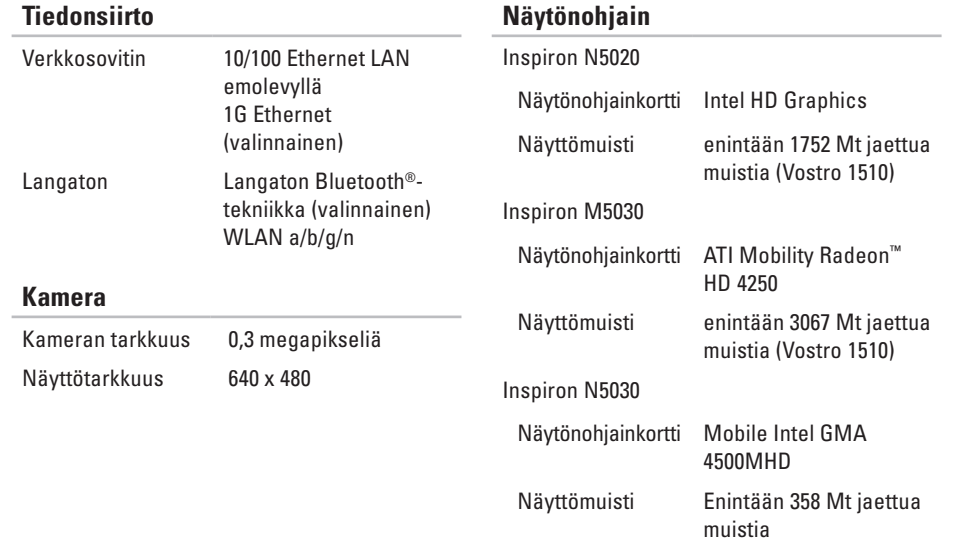

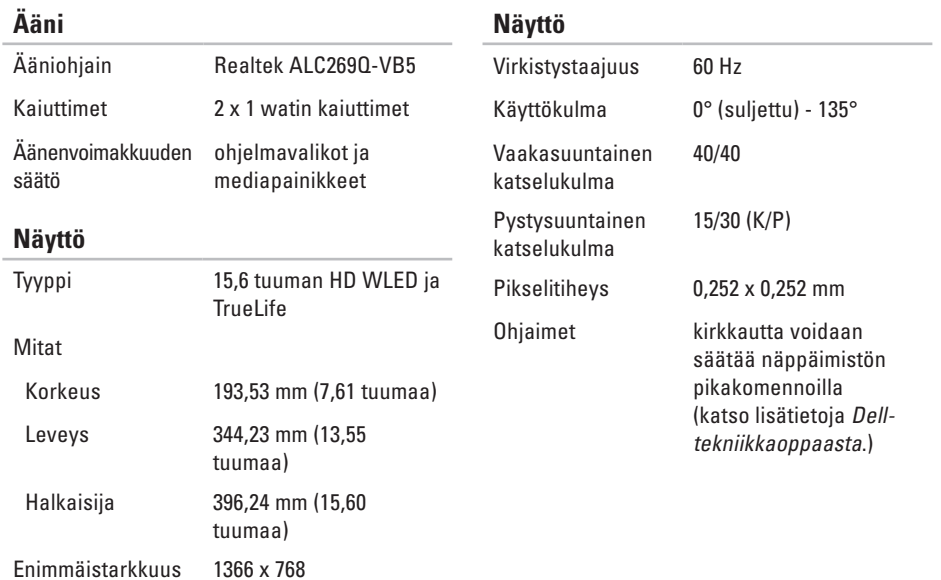

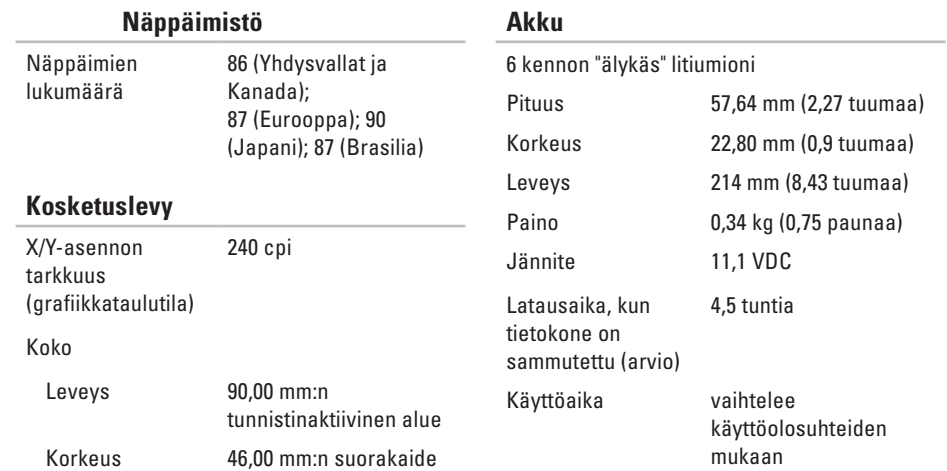

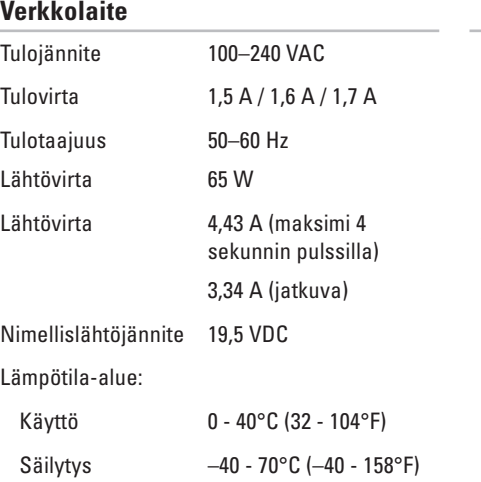

## **Fyysiset ominaisuudet**

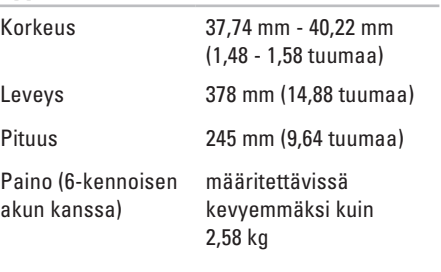

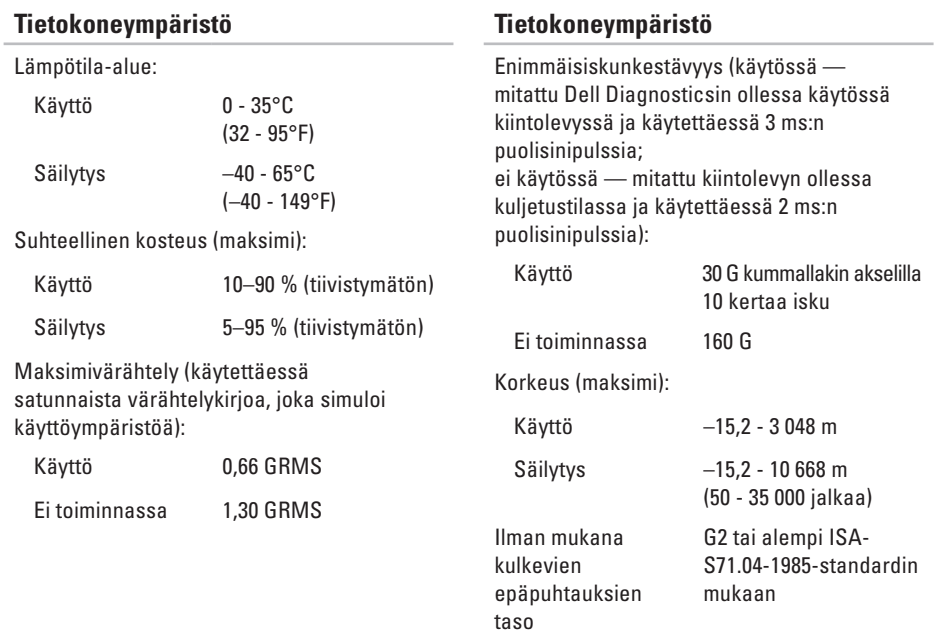

**82**

# **Liite**

# **Macrovision-tuotteita koskevat huomautukset**

Tämä tuote sisältää tekijänoikeuksien suojaustekniikkaa, joka on Macrovision Corporationin ja muiden oikeudenhaltijoiden omistamien immateriaalioikeuksien ja tiettyjen yhdysvaltalaisten patenttien alainen. Tämän tekijänoikeuksien suojaustekniikan käyttö vaatii luvan Macrovision Corporationilta ja on tarkoitettu vain kotikäyttöön ja muuhun rajoitettuun käyttöön, ellei Macrovision Corporation ole antanut erillistä lupaa. Käänteinen suunnittelu tai purkaminen lähdekoodiksi on kielletty.

**Liite**

# **NOM-tiedot, viralliset Meksikon standardit (vain Meksikoa varten)**

Seuraavat tiedot toimitetaan tässä asiakirjassa kuvatuissa laitteissa NOM (Official Mexican Standard) -säädöksen mukaan:

### **Maahantuoja:**

Dell México S.A. de C.V. Paseo de la Reforma 2620 – Flat 11° Col. Lomas Altas 11950 México, D.F.

#### **Säännönmukainen**

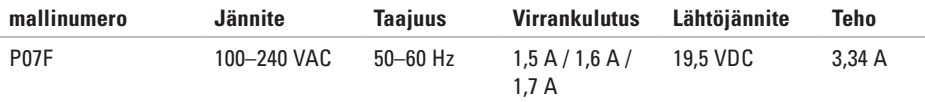

Perehdy tietokoneen mukana toimitettuihin turvaohjeisiin.

Lisää turvallisuusohjeita on Regulatory Compliance -sivulla osoitteessa **www.dell.com/regulatory\_compliance**.

# **Hakemisto**

# **A**

akun tilan merkkivalo **[24](#page-25-0)** asiakaspalvelu **[66](#page-67-0)**

### **C**

CD-levyt, toistaminen ja luominen **[38](#page-39-0)**

## **D**

DataSafe Online Backup **[39](#page-40-0)** DellConnect **[66](#page-67-0)** Dell-diagnostiikkaohjelma **[52](#page-53-1)** Dell Factory Image Restore **[63](#page-64-0)** Dell Support Center **[47](#page-48-0)** diagnostiikan tarkistuslista **[71](#page-72-0)** DVD-levyt, toistaminen ja luominen **[38](#page-39-0)**

### **E**

ennen kuin soitat **[70](#page-71-0)**

### **F**

FTP-kirjautuminen, nimetön **[67](#page-68-0)**

### **I**

ilmavirta, salliminen **[5](#page-6-0)** Internet-yhteys **[14](#page-15-0)** ISP Internet-palveluntarjoaja **[14](#page-15-0)**

### **J**

järjestelmäilmoitukset **[49](#page-50-0)** Järjestelmän palautusväline **[62](#page-63-1)**

#### **Hakemisto**

järjestelmän uudelleenasennusvaihtoehdot **[57](#page-58-0)** jatkojohdot, käyttäminen **[6](#page-7-0)**

### **K**

kiinteä verkkoyhteys **[7](#page-8-0)**

# **L**

laitteiston vianmääritys **[51](#page-52-0)** laitteisto-ongelmat diagnostiikka **[51](#page-52-0)** langaton verkkoyhteys **[42](#page-43-0)** lisätiedot **[74](#page-75-0)**

### **M**

muistiongelmat ratkaiseminen **[44](#page-45-0)**

# **O**

ohjaimet ja ladattavat tiedostot **[75](#page-76-0)** ohie

avun ja tuen hankkiminen **[65](#page-66-0)** ohjelmiston ominaisuudet **[38](#page-39-0)** ohjelmisto-ongelmat **[45](#page-46-0)** oletuslevykuvan palauttaminen **[63](#page-64-0)** ongelmat, ratkaiseminen **[41](#page-42-0)** ongelmien ratkaiseminen **[41](#page-42-0)**

## **R**

resurssit, lisää **[74](#page-75-0)**

### **S**

sähköpostiosoitteet tekninen tuki **[67](#page-68-0)** soittaminen Dellille **[70](#page-71-0)**

# **T**

takuupalautukset **[69](#page-70-0)** tekniset tiedot **[76](#page-77-0)** tietokone, asentaminen **[5](#page-6-0)** tietokoneen kapasiteetti **[38](#page-39-0)** tuen sähköpostiosoitteet **[67](#page-68-0)** tukisivustot maailmanlaajuinen **[67](#page-68-0)** tuotteet tiedot ja hankkiminen **[68](#page-69-0)** tuotteiden toimittaminen

palautukseen tai korjattavaksi **[69](#page-70-0)**

tuuletus, varmistaminen **[5](#page-6-0)**

## **V**

verkkoyhteys korjaaminen **[42](#page-43-0)** viat, välttäminen **[5](#page-6-0)** virtaongelmat, ratkaiseminen **[43](#page-44-0)**

# **W**

**Windows** 

ohjattu ohjelman yhteensopivuuden varmistaminen **[45](#page-46-0)**

Painettu Irlannissa.

www.dell.com | support.dell.com

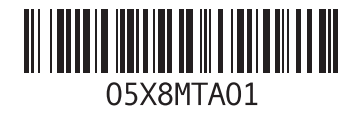